使用 EM241 调制解调模块可以将 S7-200 直接连到一根模拟电话线上, 以进行远程的编程调试工 作。该调制解调模块还支持 Modbus RTU 通讯协议。

EM241 的高级使用比较复杂, 在使用 EM241 进行编程调试之前, 请详细阅读本文或 S7-200 系 统手册。使用 EM241 调制解调模块必备条件:

- 带有 STEP 7-Micro/WIN 软件的编程设备, 软件版本 3.2 SP1 以上, 推荐采用 V4.0 以上版本软件。
- PC/PPI 电缆或者 CP5611/5512 或更新版本通讯卡。
- CPU22X, 订货号 6ES7 xxx-xXX21-xXXx 或更新版本, 推荐采用 23 版 CPU。
- EM241, 订货号为 6ES7 241-1AA22-0XA0 。

• 两根程控电话线, 或者电话交换机和电话线。注意一定采用模拟、音频、10 位的调制解调器与 EM241 模块进行通讯。

## **1**ˊ֯⭘ **STEP 7-Micro/WIN** 䙊䗷 **EM241** 䘎᧕㠣 **S7-200 CPU**

测试条件如下:

- 带有 STEP 7-Micro/WIN V4.0SP7 软件的编程设备。
- PC/PPI 电缆或者 CP5611/5512 或更新版本通讯卡。
- 一个标准调制解调器。
- CPU224XP, 订货号 6ES7 214-2BD23-0XB0。
- 一个 EM241, 订货号为 6ES7 241-1AA22-0XA0, 拨码开关设置成 6—中国。
- 两根程控电话线, 或者电话交换机和电话线。

系统结构如下:

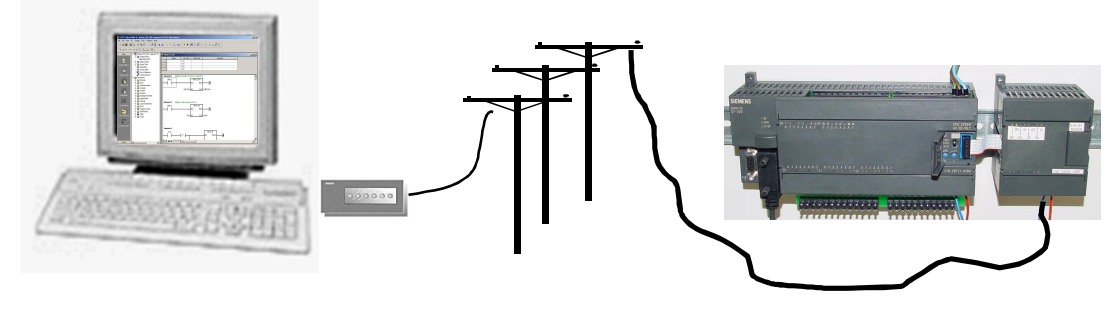

图 1

# 1.1 直接连接

使用直接连接方法,无须任何组态与编程,即可快速准确的判断出您所使用的电话是否支持 EM241 模块。

首先配置 通信 选项:

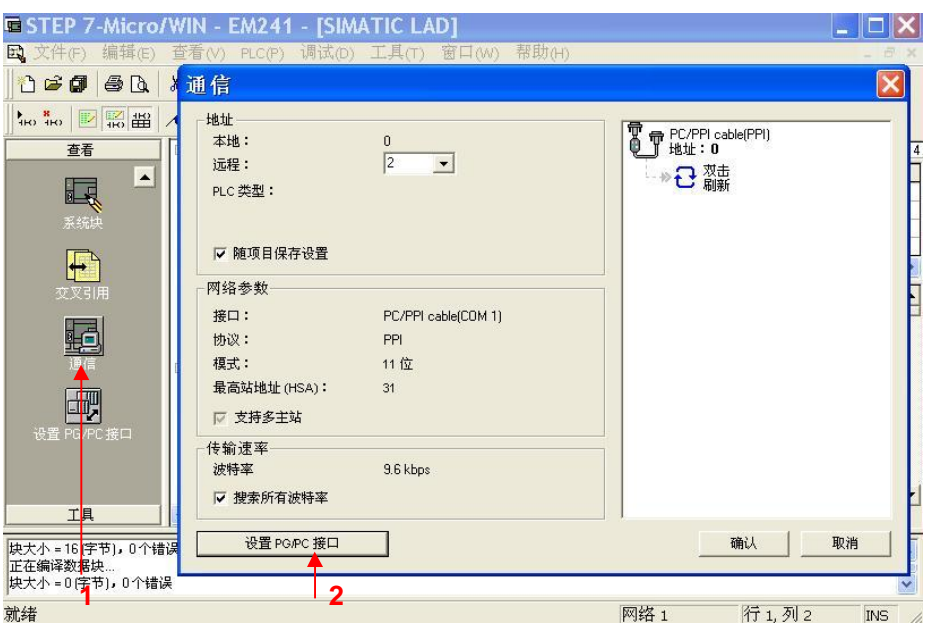

图 2

- 1. 单击 通信 按钮。
- 2. 单击 设置 PG/PC 接口。

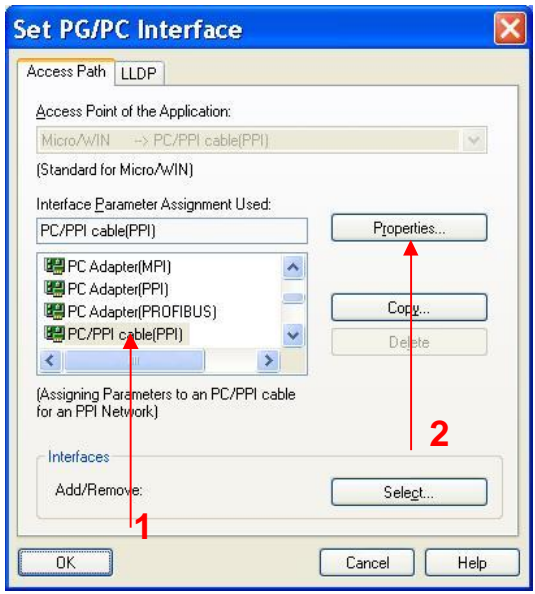

图 3

选择 PC/PPI cable(PPI), 单击 Properties... 按钮。

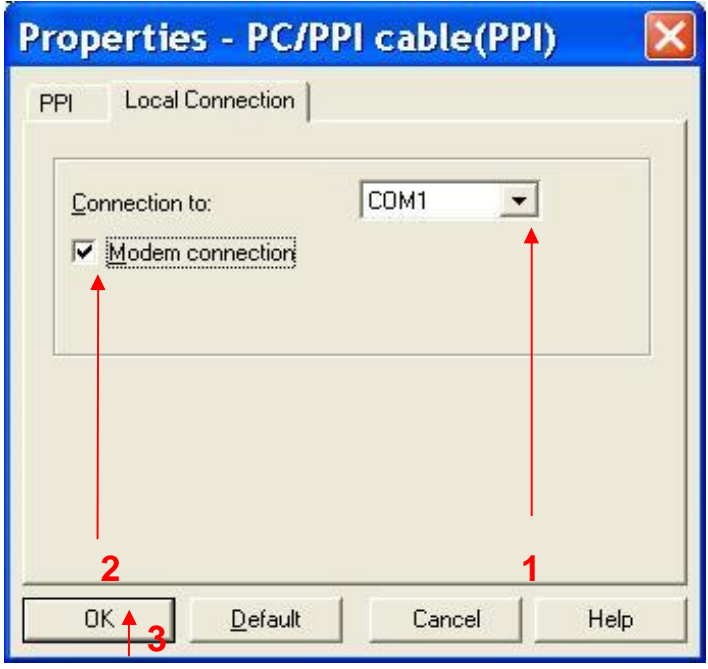

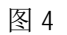

- 1. 选择 Local Connection, 选择 Modem 所连接的端口 COM1 。
- 2. 选中 Modem connection 。
- 3. 单击 OK 按钮 。

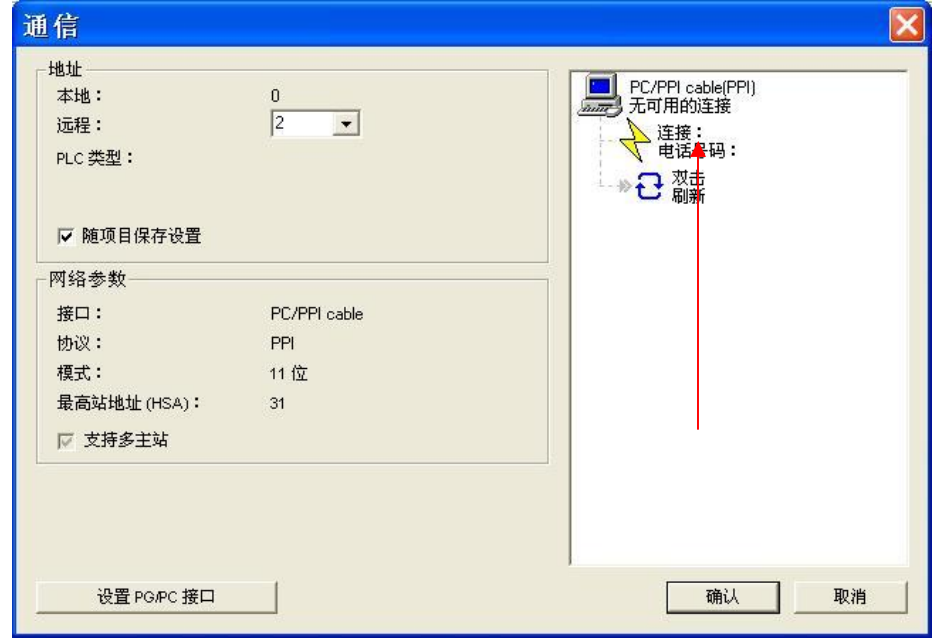

图 5

双击 连接。

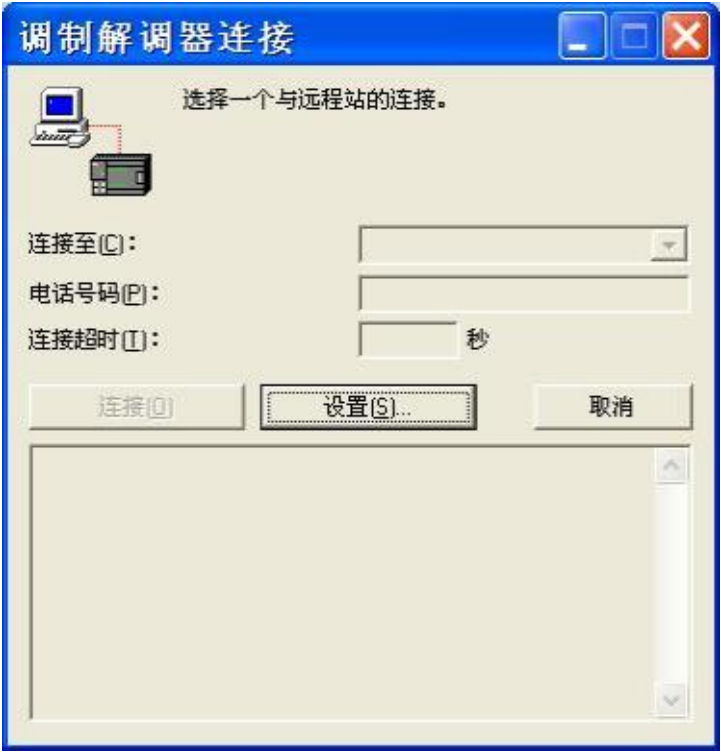

单击 设置... 按钮。

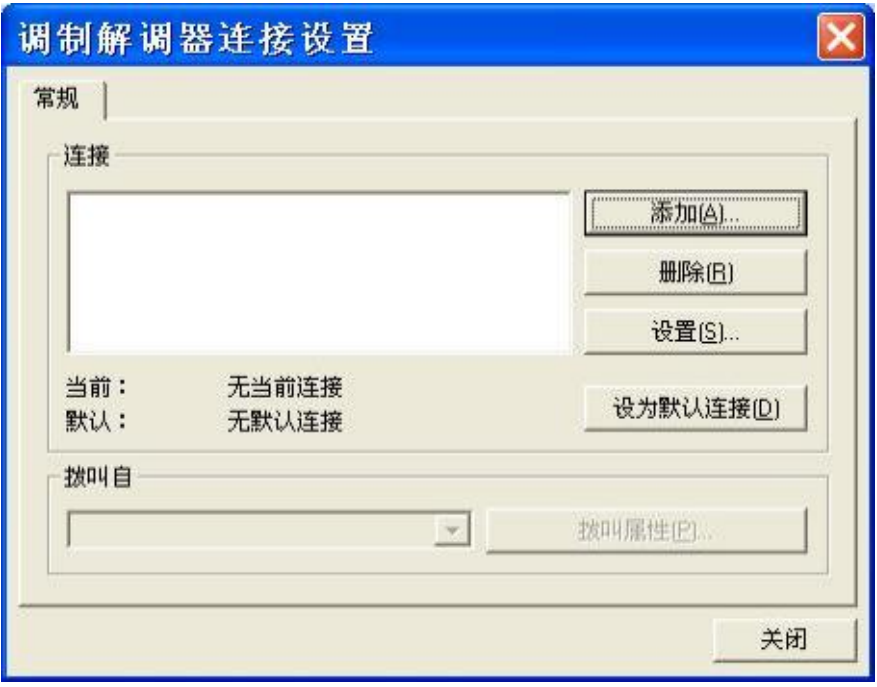

单击添加... 按钮。

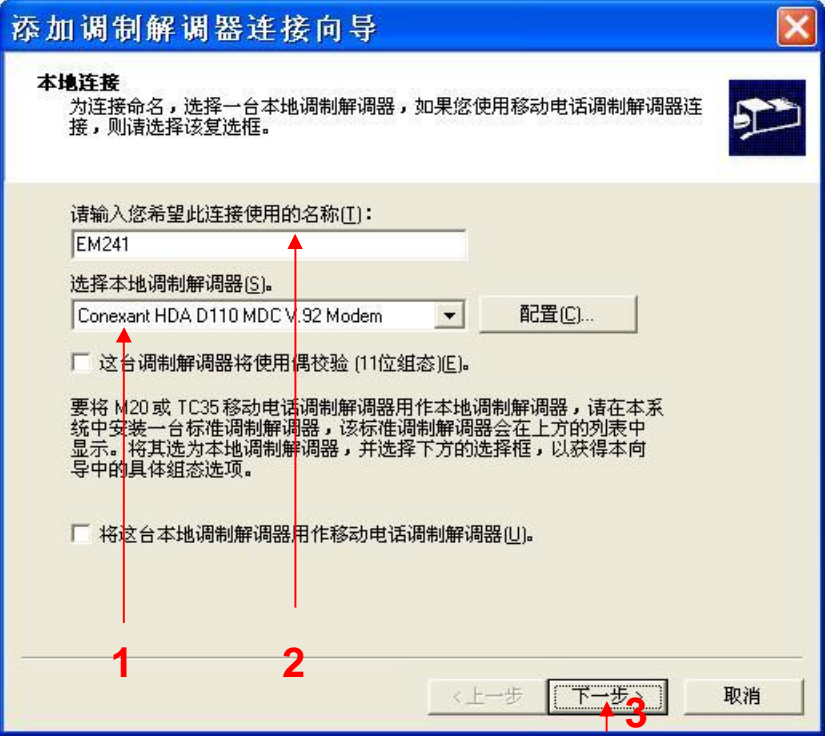

- 1. 选择在计算机上要使用的调制解调器。
- 2. 在此为连接输入一个名称。
- 3. 点击下一步按钮。

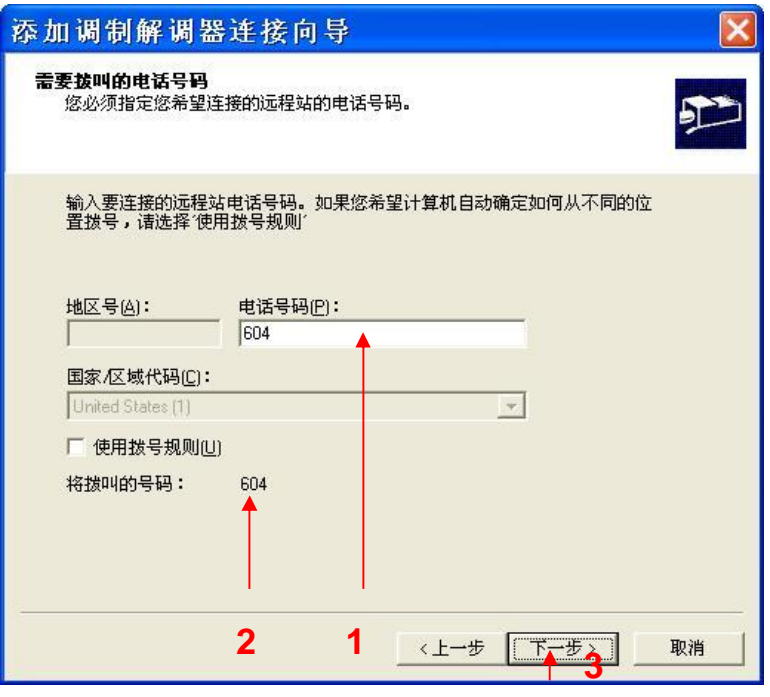

图 9

- 1. 在此输入 EM241 所使用的电话号码。
- 2. 确保此处为实际所要拨叫的号码。
- $3.$  点击 下一步 按钮。

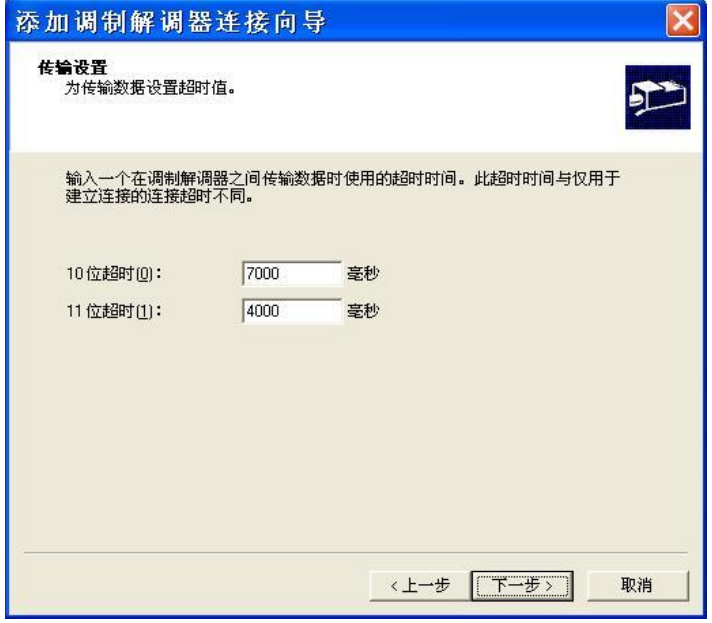

图 10

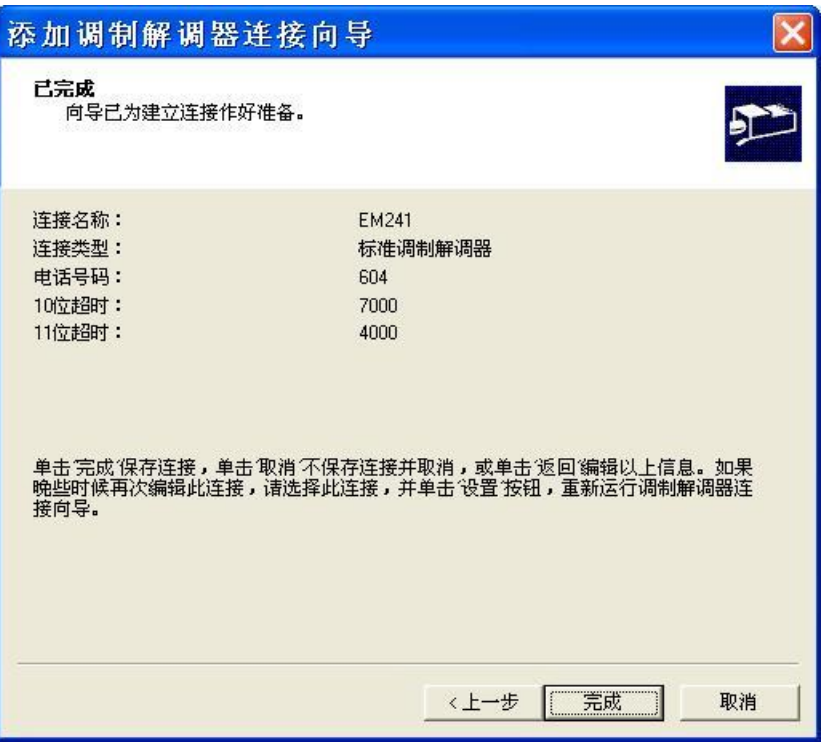

图 11

单击 完成 按钮。

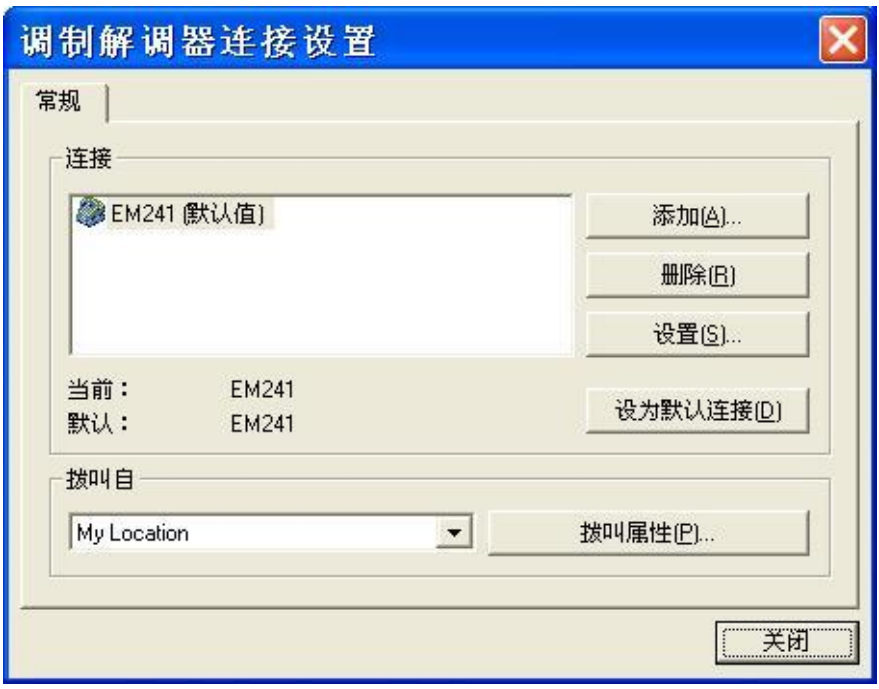

单击 关闭 按钮。

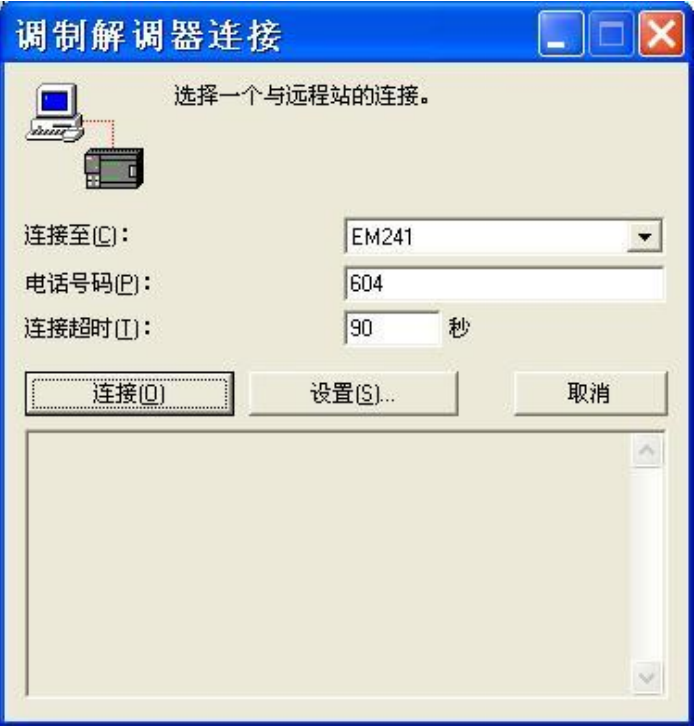

图 13

单击 连接 按钮。

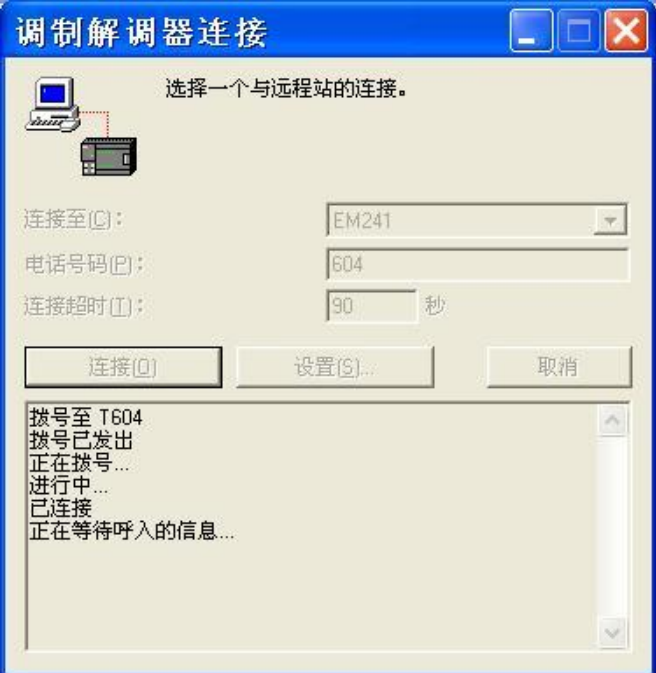

图 14

等待连接, 连接建立之后, 该对话框自动关闭。

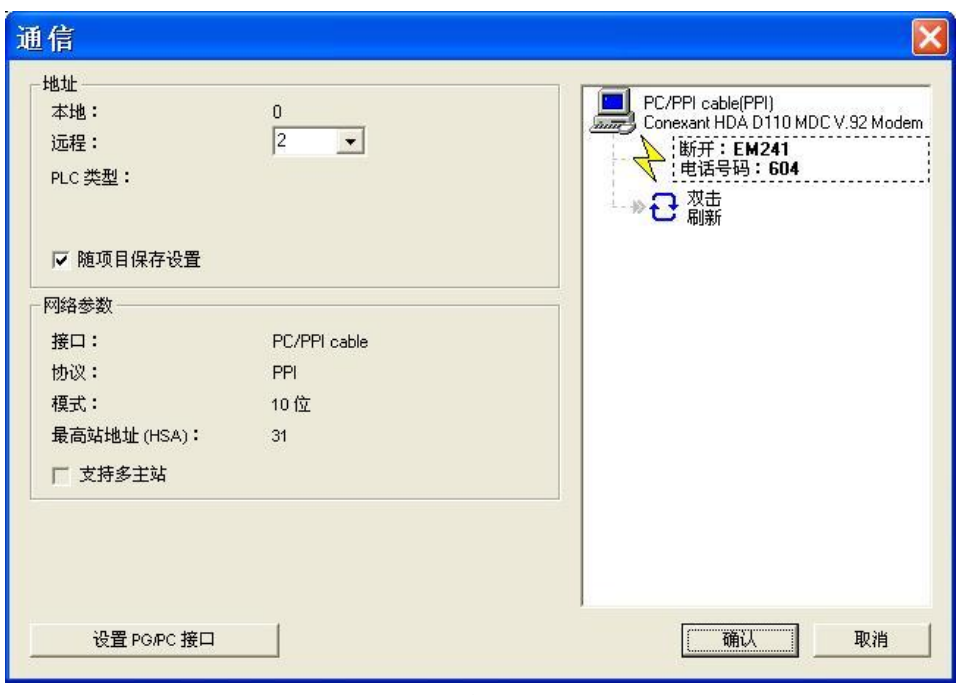

图 15

此时, 即可建立 EM241 与 STEP 7-Micro/WIN 之间的连接, 点击 确认 即可进行编程下载调试等 工作。

## 1.2 通过配置向导连接

使用调制解调器扩展向导对 EM241 进行初始化, 能够增加 PPI/Modbus RTU 通讯、重播、密码 保护以及回拨等功能。

| ■ STEP 7-Micro/WIN - 项目1 - [SIMATIC LAD] |                                                                                                    |                                                                                                    |                                                   |  |
|------------------------------------------|----------------------------------------------------------------------------------------------------|----------------------------------------------------------------------------------------------------|---------------------------------------------------|--|
|                                          | EQ 文件(F) 编辑(E) 查看(V) PLC(P) 调试(D)                                                                                                    | 工具(T) 窗口(W) 帮助(H)                                                                                                    |                                                   |  |
| a sa sa kata                             | <b>NR</b><br>1. 1. 国盟 3 人 3 多 黒 3 3 1                                                                                                | 指令向导(I)<br>文本显示向导(T)<br>S7-200 Explorer                                                                                                | 岡<br>网圈场                                          |  |
| 查看                                       | 日 雨 项目1                                                                                                    | S7-200 PC Access                                                                                                    | 7.1.8.1.9.1                                       |  |
|                                          | 2 新特性                                                                                                    | TD Keypad Designer                                                                                                    | 数<br>变量类型                                         |  |
| 岯<br>程序块<br>覆<br>符号表<br>唔<br>状态表         | CPU 224XP REL 02.00<br><b>□ 程序块</b><br><b>□ 符号表</b><br>0 状态表<br>1 数据块<br>中 系统块<br>审<br>四交叉引用<br>◎通信<br>39 向导<br>山崎工具<br>→指令<br>※ 收藏夹 | 位置控制向导(P)<br>EM 253 控制面板(E)<br>调制解调器扩展向导(M)<br>以太网再导(N)<br>AS-i 向导(Z)<br>因特网向导(R)<br>配方向导(W)<br>数据记录向导(L)<br>PID 调节 <mark>控制面板…</mark> | <b>TEMP</b><br><b>TEMP</b><br><b>TEMP</b><br>TEMP |  |
| 吐量<br>数据块<br>工具                          | 11位逻辑<br><b>O 时钟</b><br>9 通信<br>$+$<br>4 比较<br>20 转换<br>+1 计数器<br>$+$<br>18 浮点数计算                                                    | 自定义(d)<br>选项(0).<br>v<br>▶ HA主程序 SBR_0 A INT_0 /<br>$\mathbb{N}$                                                                       | $   \cdot   $                                     |  |

图 16

使用 STEP 7-Micro/WIN 中的向导程序。在命令菜单中选择工具--> 调制解调器扩展向导。

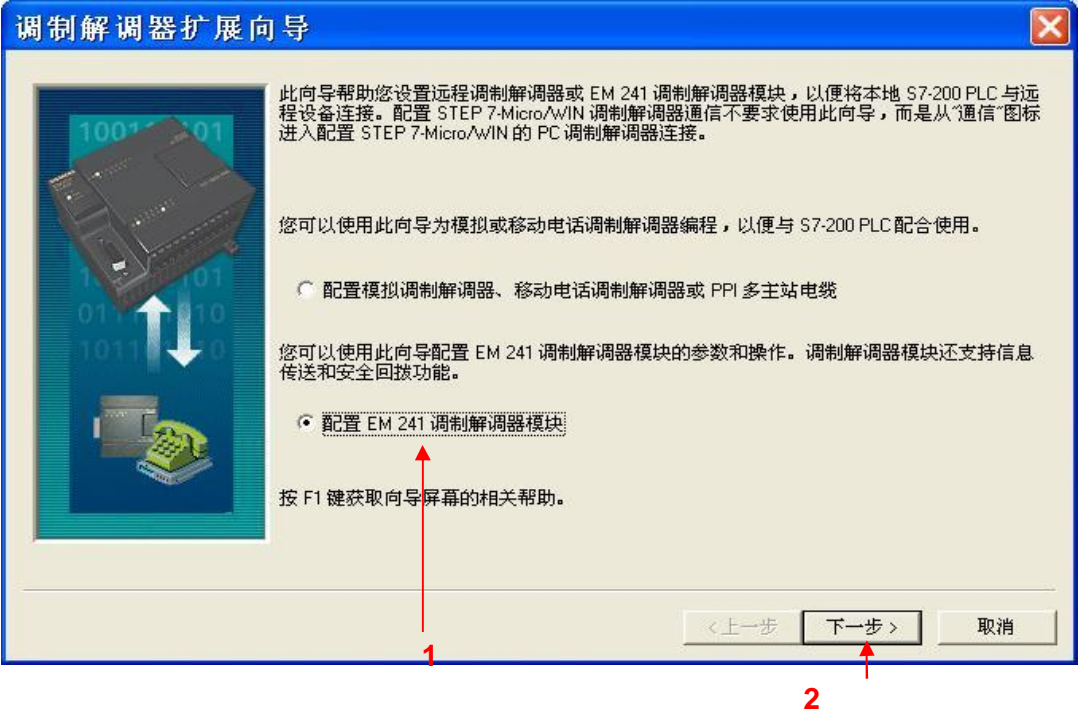

图 17

- 1. 选择配置 EM241 调制解调器模块。
- 2. 点击下一步按钮。

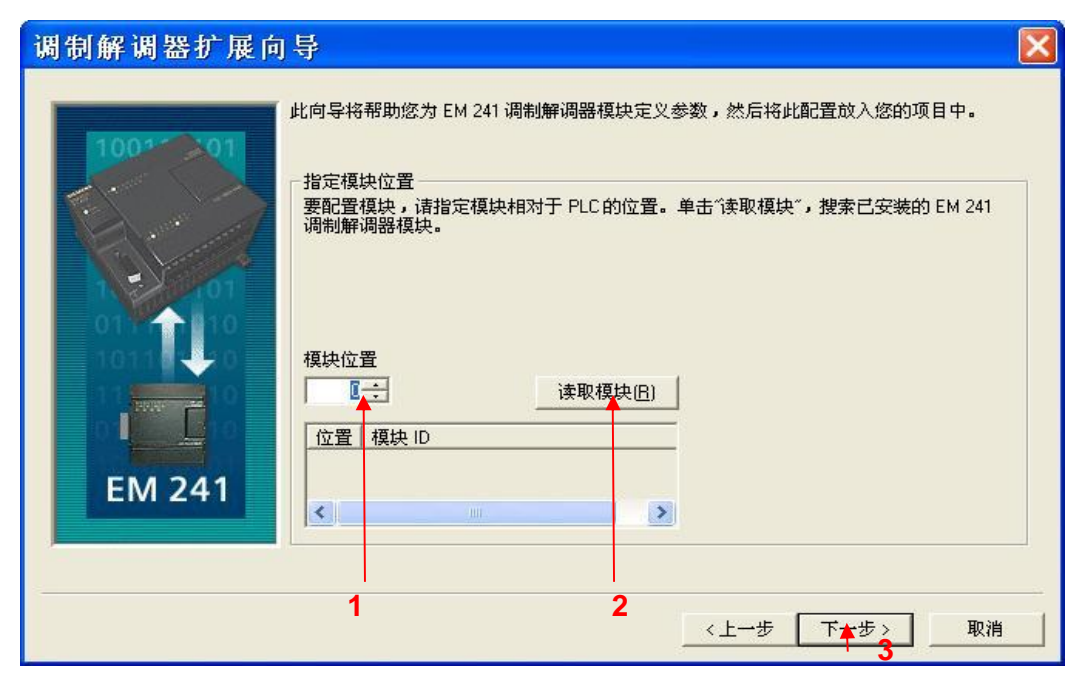

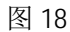

- 1. 在此处选择模块的位置。
- 2. 在线的情况下, 您也可以用 读取模块 按钮搜寻在线的 EM241 模块。
- 3. 点击 下一步 按钮。

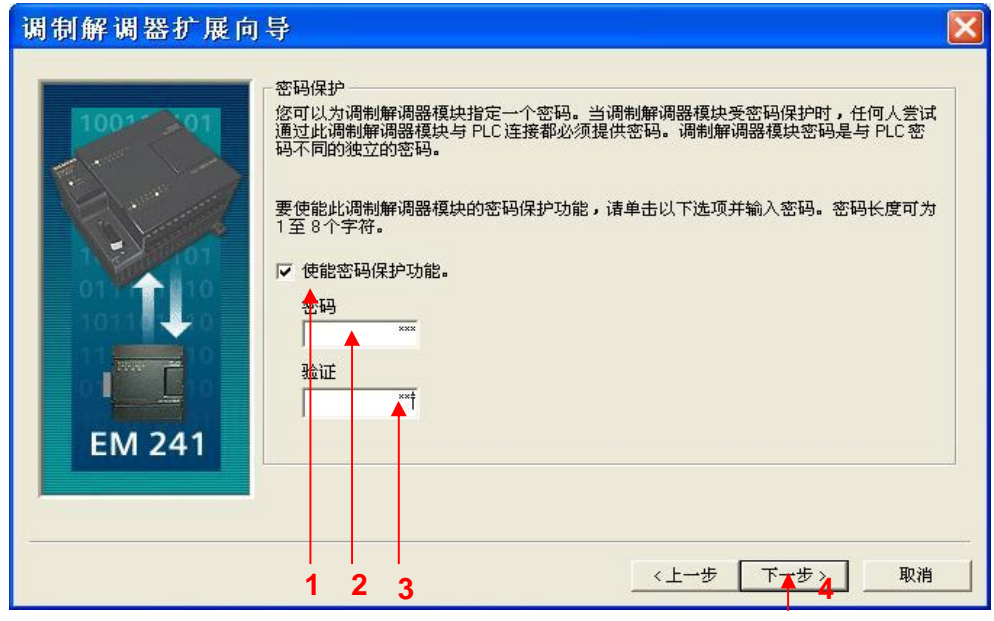

1. 在此选择模块是否要密码保护, 选择密码保护后, 任何人要通过 EM241 连接到该 PLC 都必须提供 密码。

- 2. 在此处填写密码。
- 3. 在此处确认密码。
- 4. 点击下一步按钮。

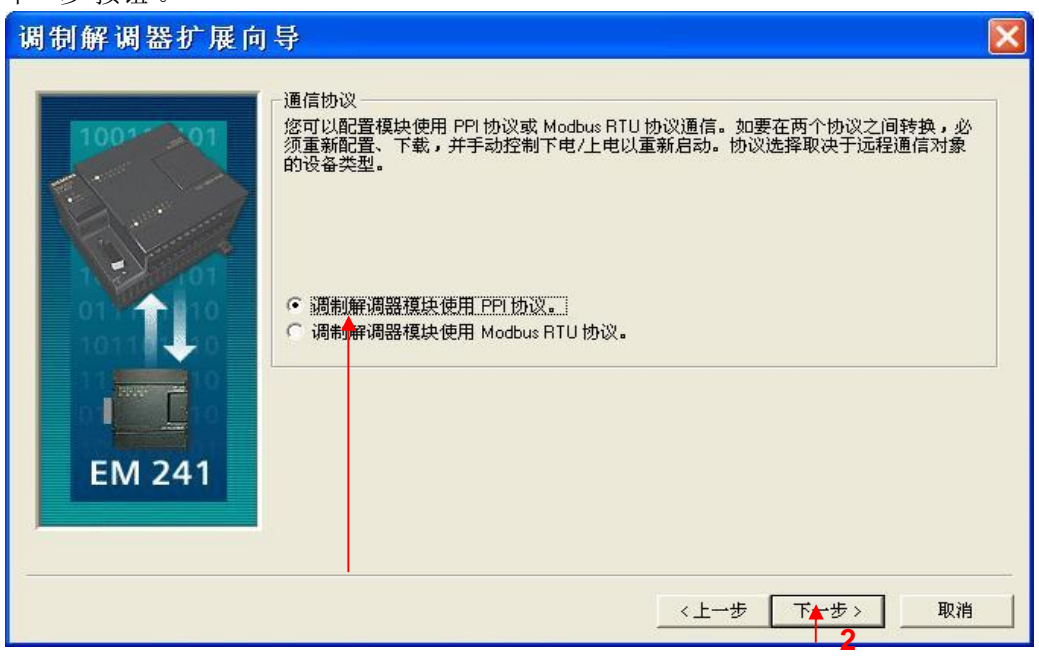

图 20

1. 选择调制解调模块使用 PPI 协议。与 STEP 7-Micro/Win 进行通讯时, 只能选择 PPI 协议。 2. 点击下一步按钮。

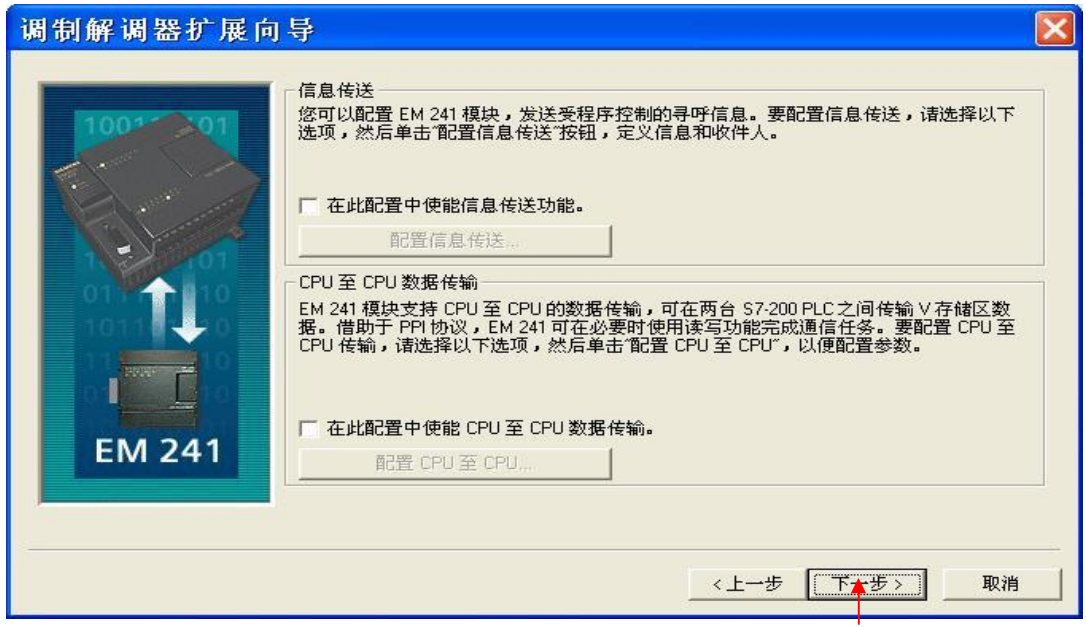

图 21

点击 下一步 按钮。

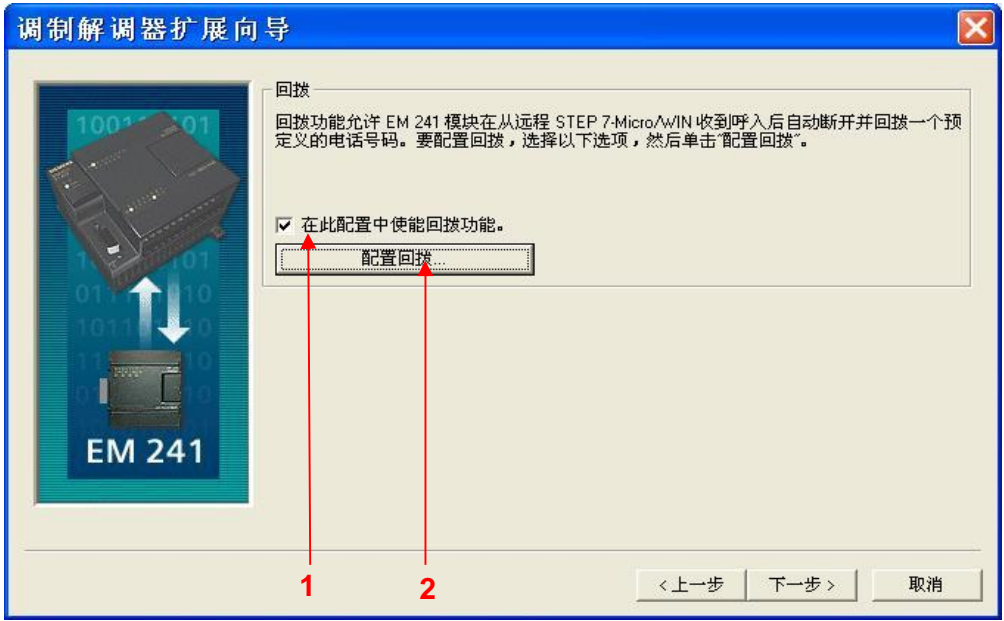

- 1. 选择 在此配置中使能回拨功能。回拨功能能够为您节省电话费。
- 2. 单击 配置回拨... 按钮。

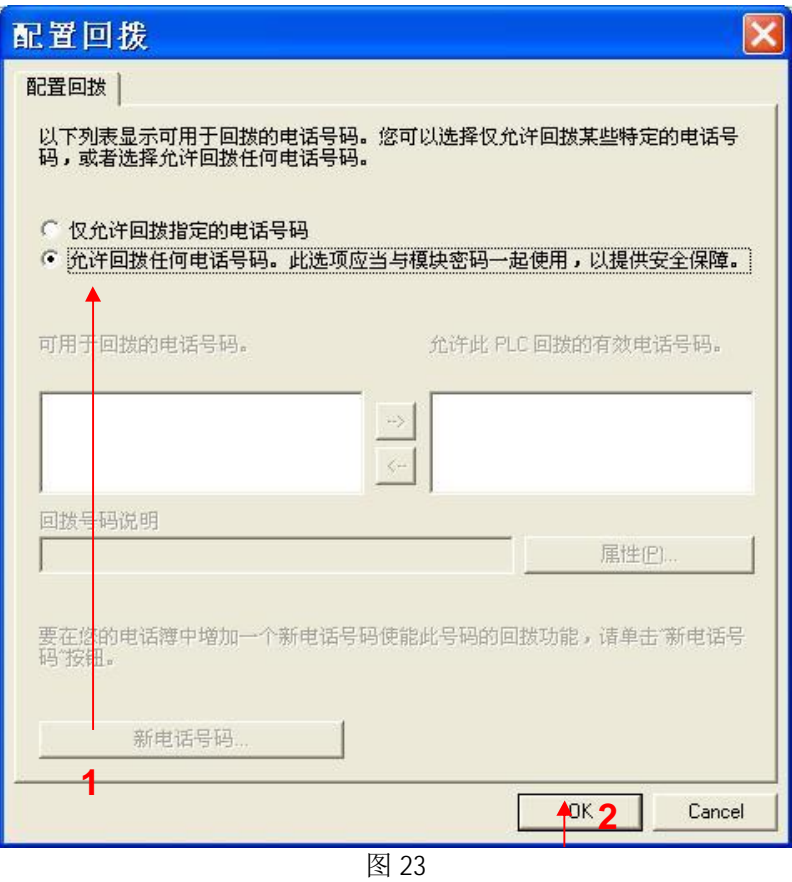

1.选择 允许回拨任何电话号码。 2.单击 OK 按钮。

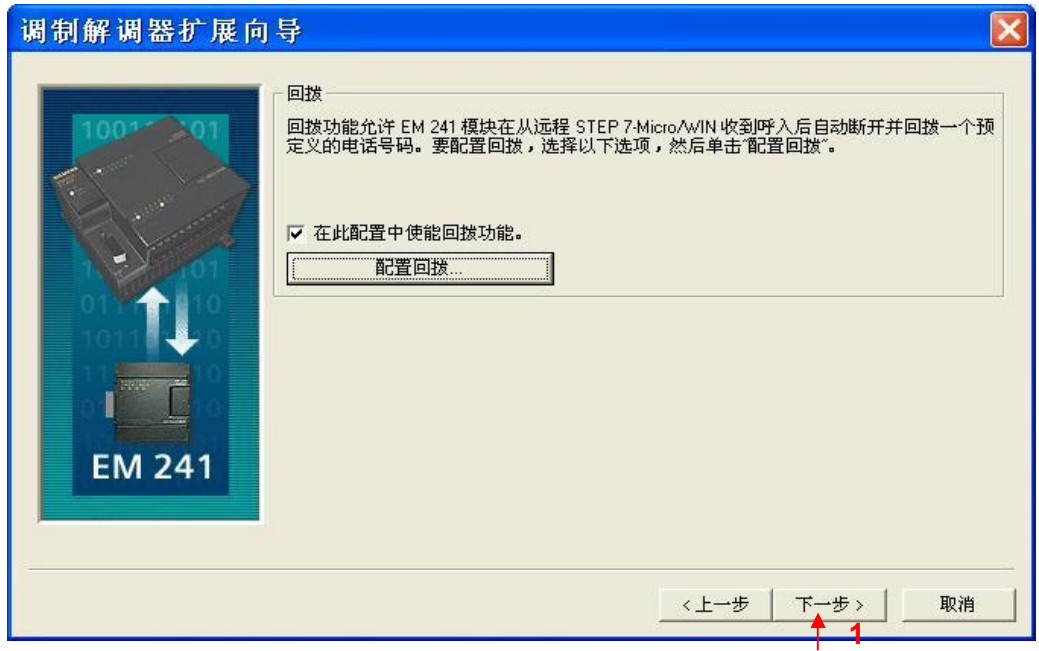

图 24

点击 下一步 按钮。

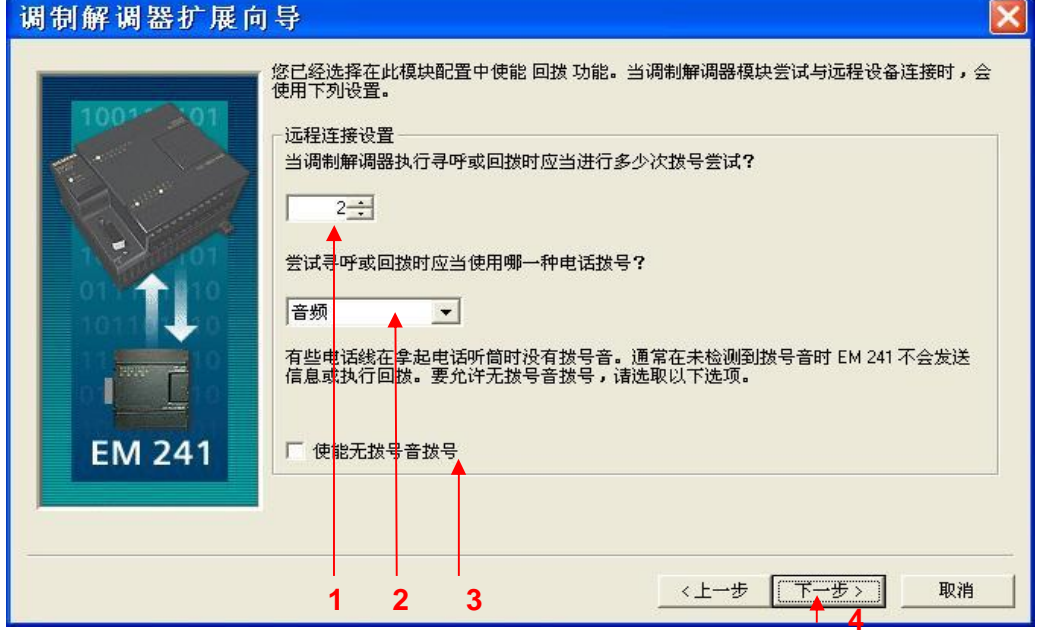

- 1. 在此设置 EM241 在拨号失败时进行重拨的次数。
- 2. 在此选择以音频方式拨号还是以脉冲方式拨号。选择以音频方式拨号。
- 3. 选择 使能无拨号音拨号 可以在没有拨号音的情况下进行拨号。
- 4. 点击下一步 按钮。

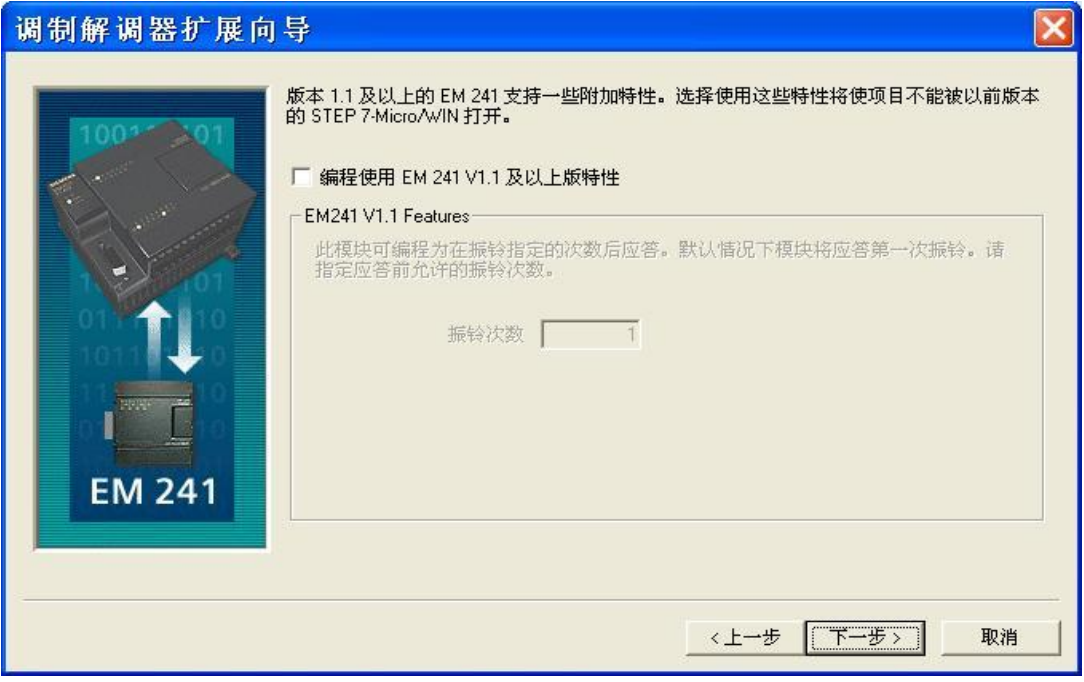

图 26

点击 下一步 按钮。

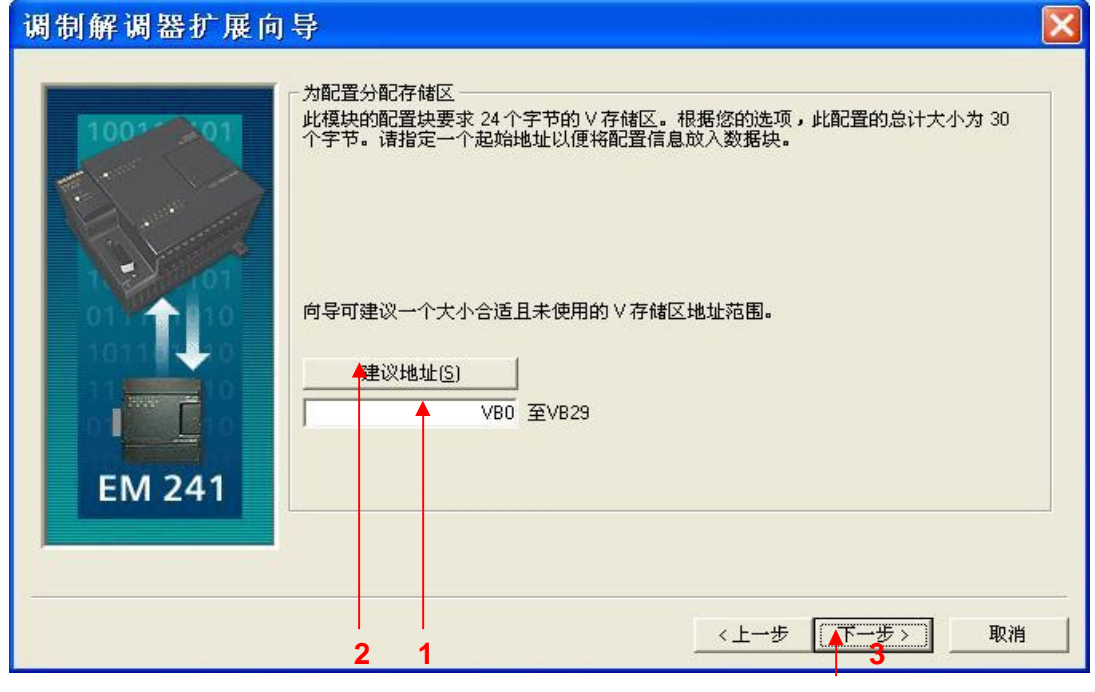

1. 填写模块所占用的V存储区的起始地址。

- 2. 也可以通过 建议地址 按钮来获得系统建议的 V 存储区的起始地址。
- 3. 点击下一步按钮。

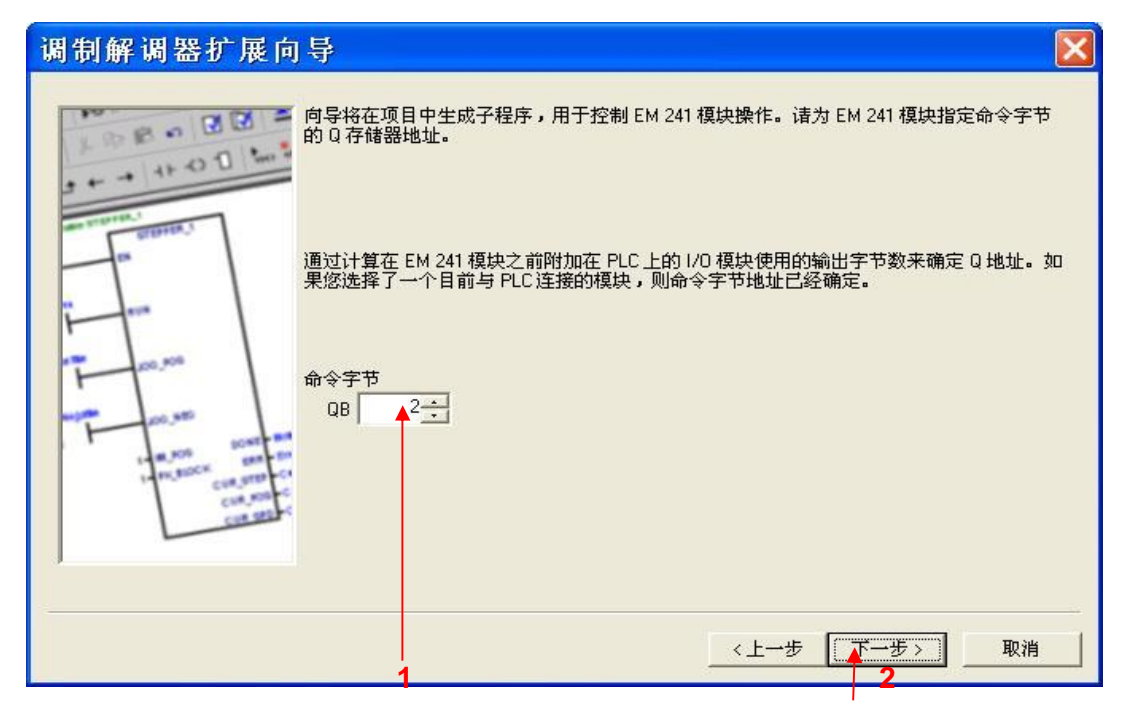

1. 填写模块所占用的Q存储区的地址,该地址不能与 CPU 和扩展模块中使用的 QB 地址冲突。如果 您使用当前连接到 PLC 的 EM241 模块, 则可以使用默认的地址。

2. 点击 下一步 按钮。

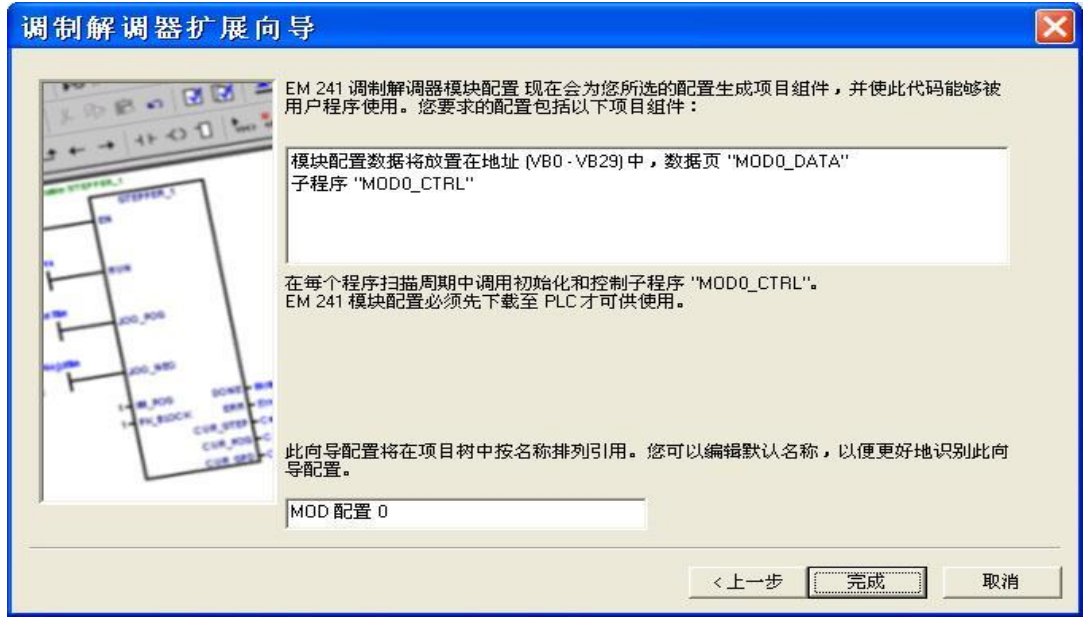

图 29

点击 完成 按钮, 完成对该模块的配置。

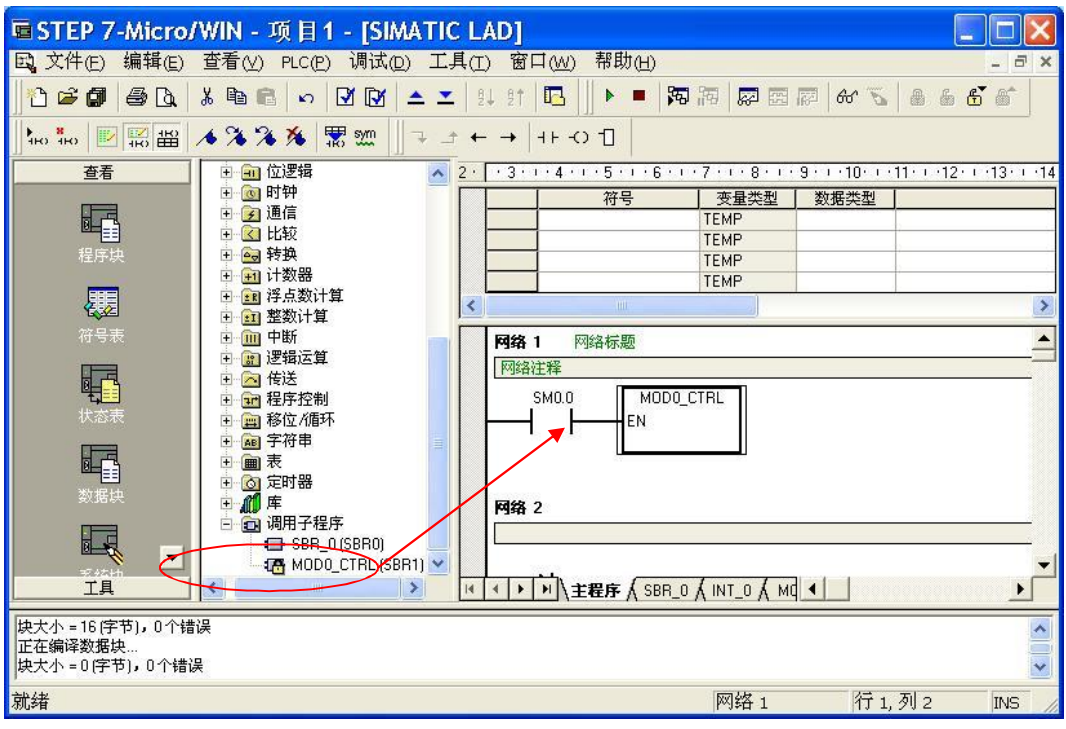

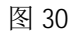

按图中所示, 在主程序中编写程序, 下载到 PLC 中。

按照 1.1 节介绍的方法配置通信选项, 完成到如图 13 所示的步骤, 点击 连接 之后, 按照如下步 骤继续:

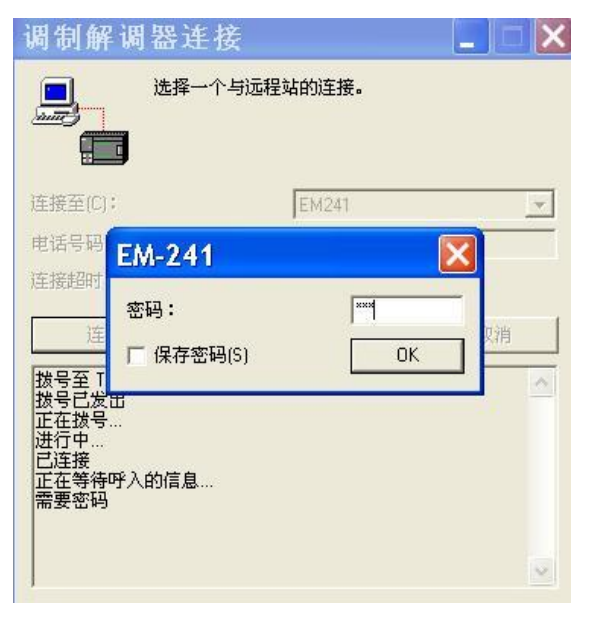

图 31

输入密码并单击 OK 按钮。

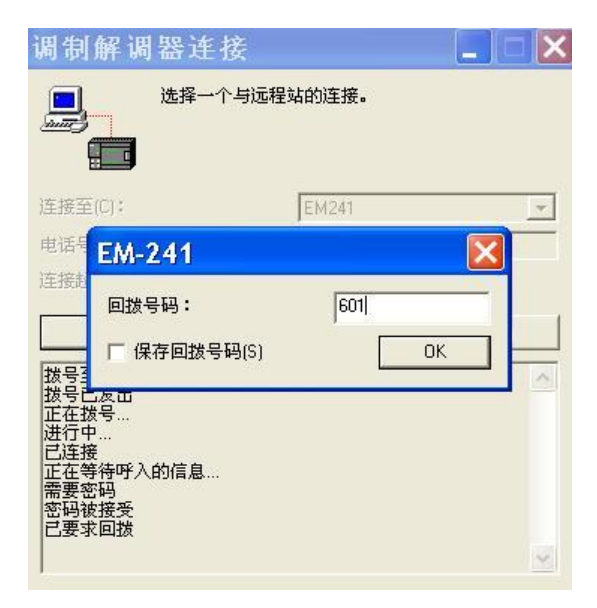

输入回拨号码(此号码为连接到电脑上调制解调器的电话号码)并单击 OK 按钮。等待连接建立。

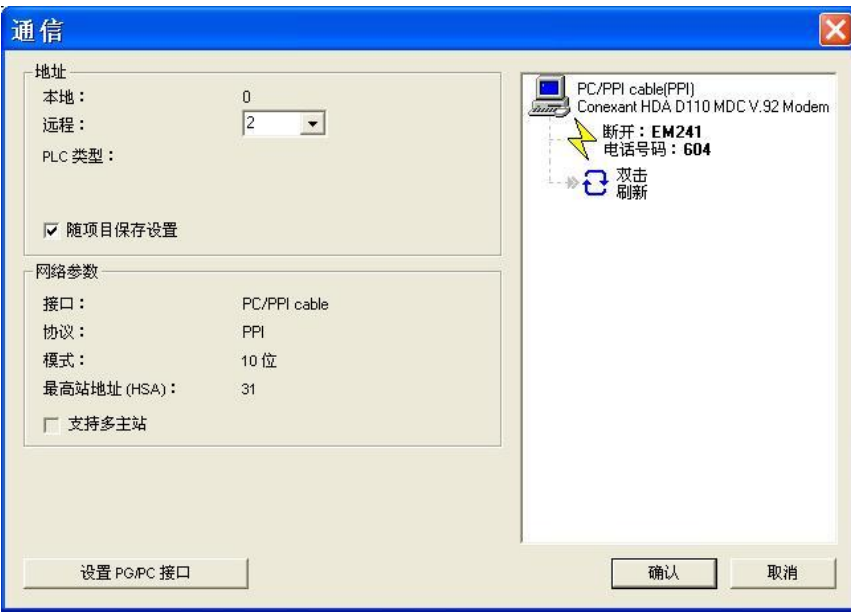

图 33

单击 确认 按钮。

现在您可以像直接使用 PC/PPI 电缆一样对 PLC 进行编程了。

# 2. EM241 与 EM241 之间进行通信

测试条件如下:

- 带有 STEP 7-Micro/WIN V4.0SP7 软件的编程设备。
- PC/PPI 电缆或者 CP5611/5512 或更新版本通讯卡。
- 两个 CPU224XP, 订货号 6ES7 214-2BD23-0XB0。
- 两个 EM241, 订货号为 6ES7 241-1AA22-0XA, 拨码开关设置成 6—中国。
- 两根程控电话线, 或者电话交换机和电话线。

#### 2.1 配置被叫端

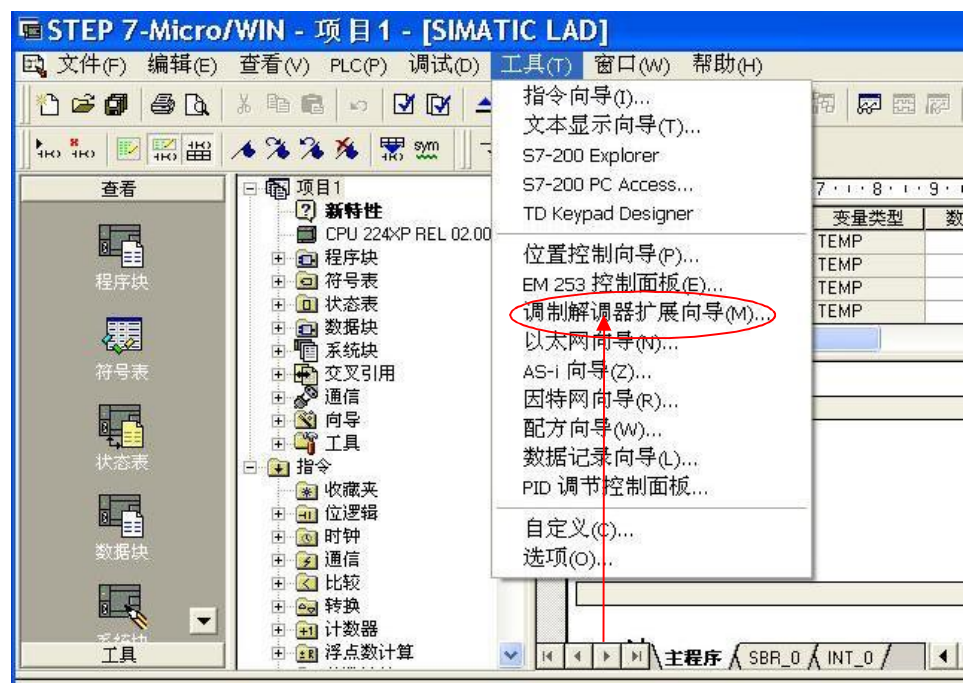

图 34

在被叫端使用 STEP 7-Micro/WIN 中的向导程序。在命令菜单中选择工具--> 调制解调器扩展向导。

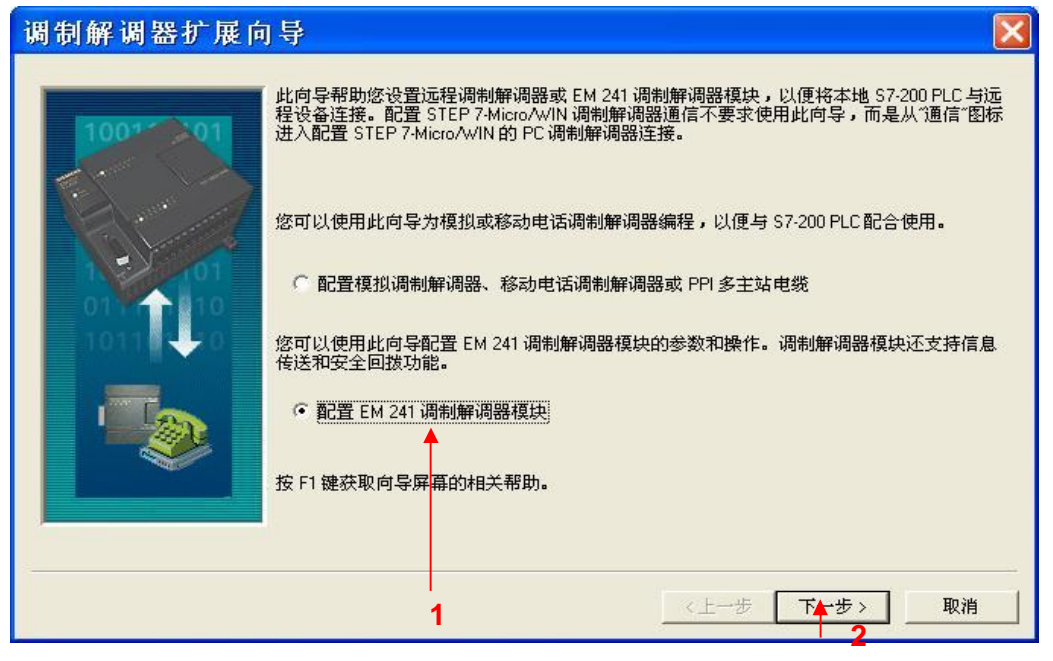

1. 选择配置 EM241 调制解调器模块。

2. 点击 下一步 按钮。

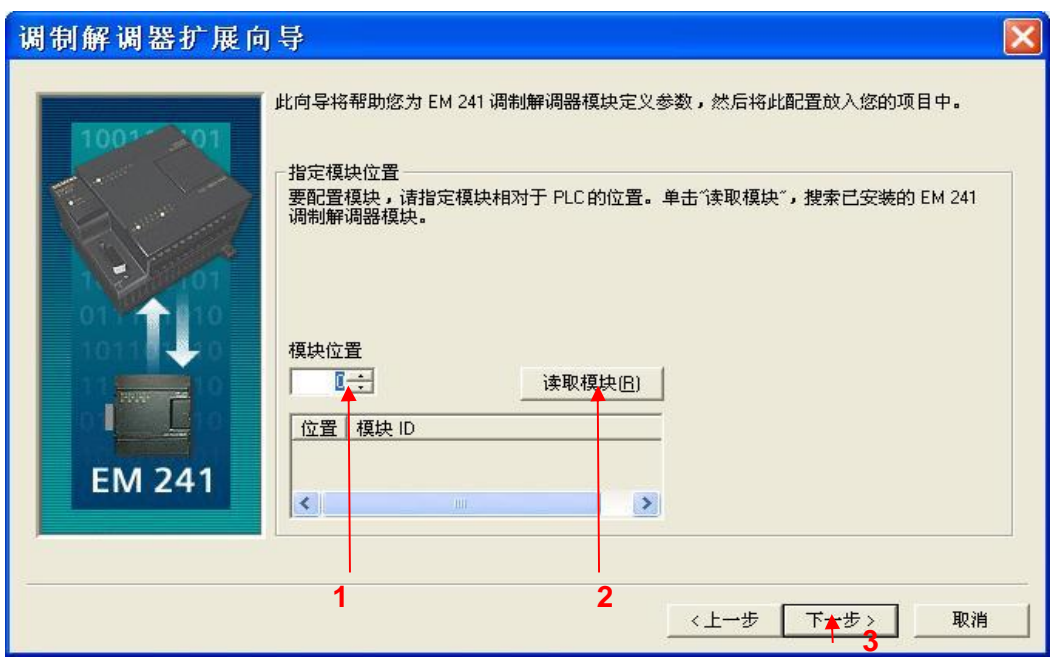

图 36

1. 在此处选择模块的位置。

2. 在线的情况下,您也可以用 读取模块 按钮搜寻在线的 EM241 模块。

3. 点击 下一步 按钮。

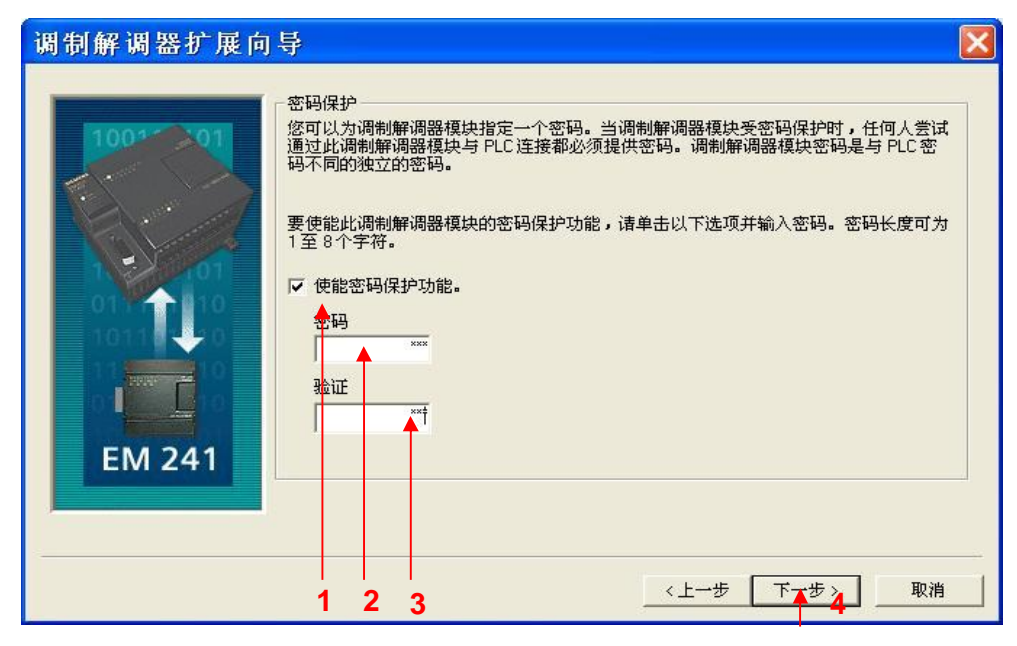

1. 在此选择模块是否要密码保护, 选择密码保护后, 任何人要通过 EM241 连接到该 PLC 都必须提供 密码。

- 2. 在此处填写密码。
- 3. 在此处确认密码。
- 4. 点击下一步 按钮。

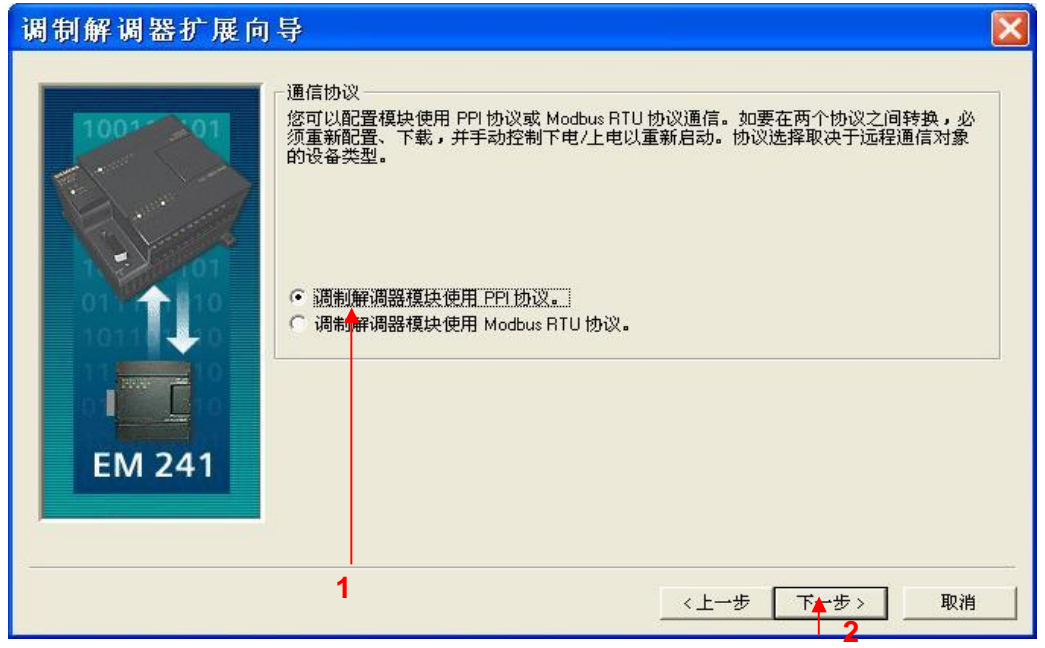

图 38

1. 选择调制解调模块使用 PPI 协议。选择 Modbus RTU 协议时, 之后的操作基本一致。 2. 点击下一步 按钮。

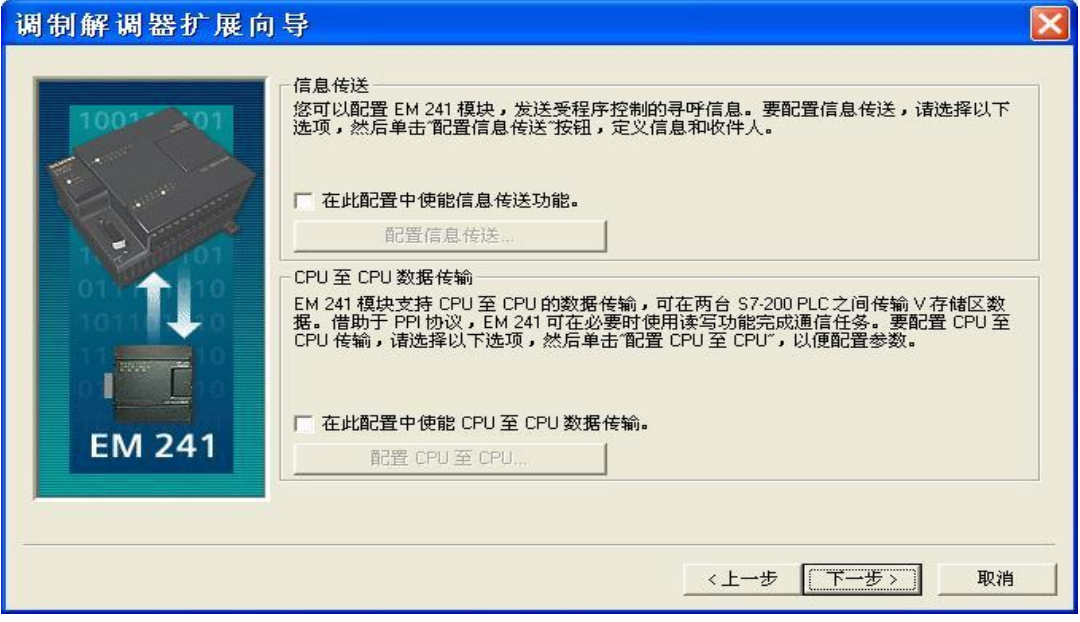

图 39

点击 下一步 按钮。

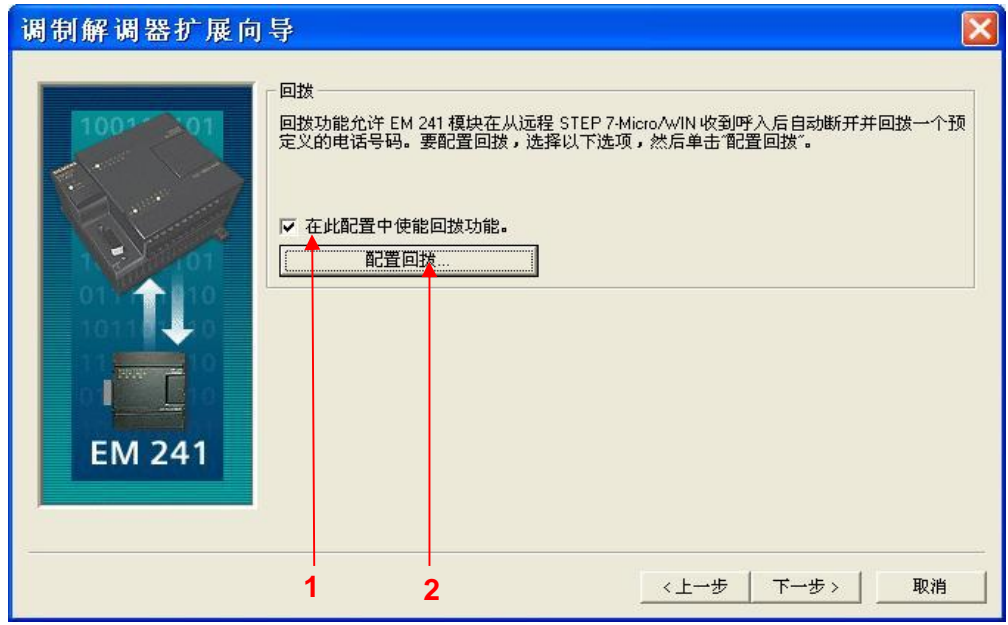

1. 回拨功能只有在通过 STEP 7-Micro/WIN 对 PLC 进行远程编程时才起作用, 在两个 PLC 通过拨号 进行数据传输时无效, 且被拨叫的一方不能使用回拨功能。回拨功能的使用参见 S7-200 与 Micro/WIN 的通讯中 图 23 所示部分。

2. 直接点击 下一步 按钮。

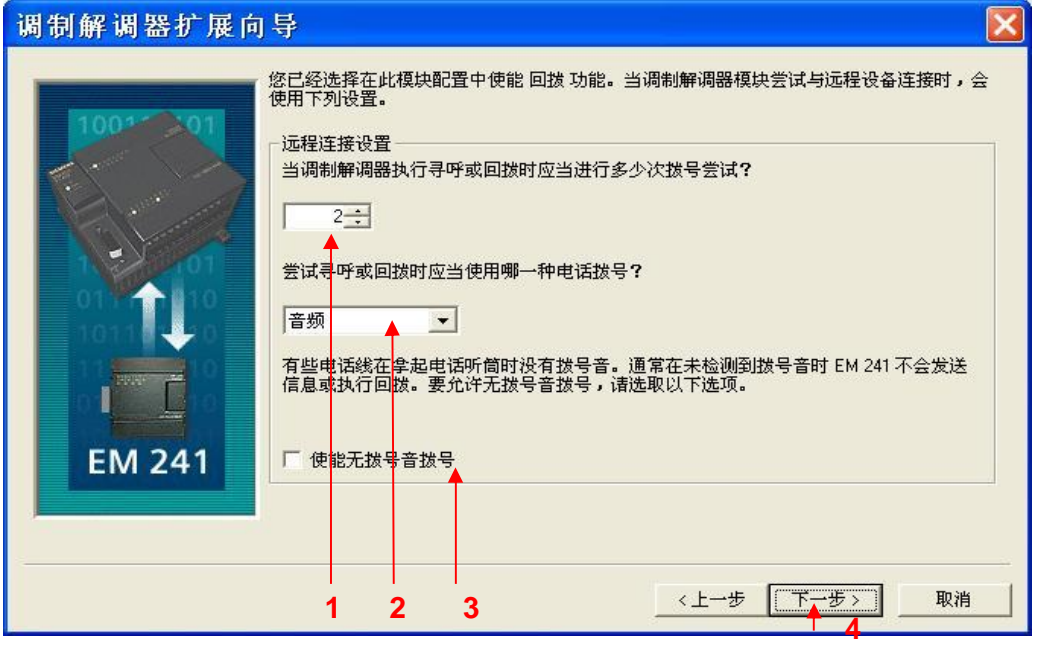

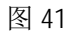

- 1. 在此设置 EM241 在拨号失败时进行重拨的次数。
- 2. 在此选择以音频方式拨号还是以脉冲方式拨号。选择以音频方式拨号。
- 3. 选择 使能无拨号音拨号 可以在没有拨号音的情况下进行拨号。
- 4. 点击下一步按钮。

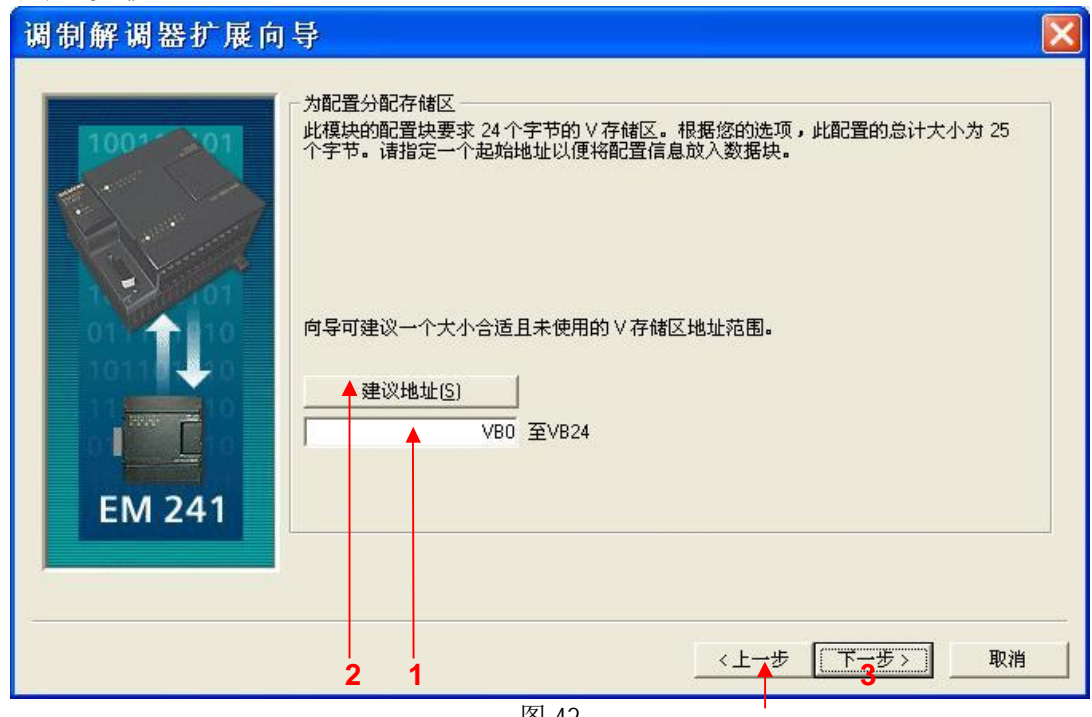

图 42

- 1. 填写模块所占用的V存储区的起始地址。
- 2. 也可以通过 建议地址 按钮来获得系统建议的 V 存储区的起始地址。
- 3. 点击下一步按钮。

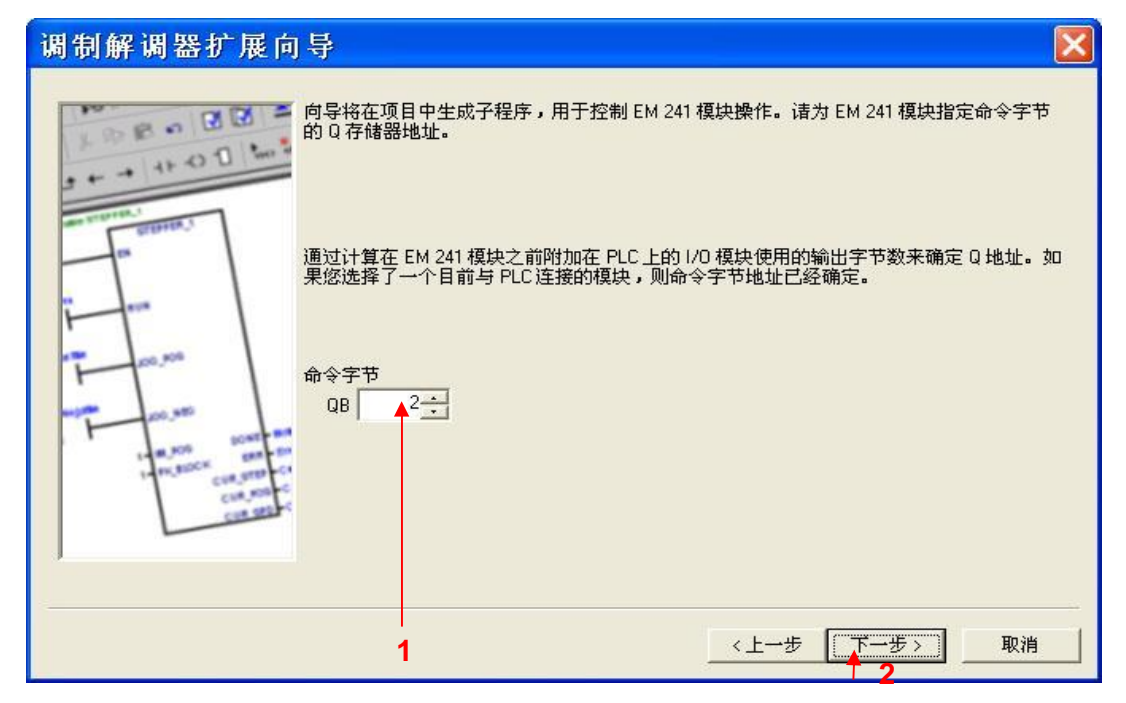

1. 填写模块所占用的Q存储区的地址,该地址不能与 CPU 和扩展模块中使用的 QB 地址冲突。如果 您使用当前连接到 PLC 的 EM241 模块, 则可以使用默认的地址。 2. 点击下一步按钮。

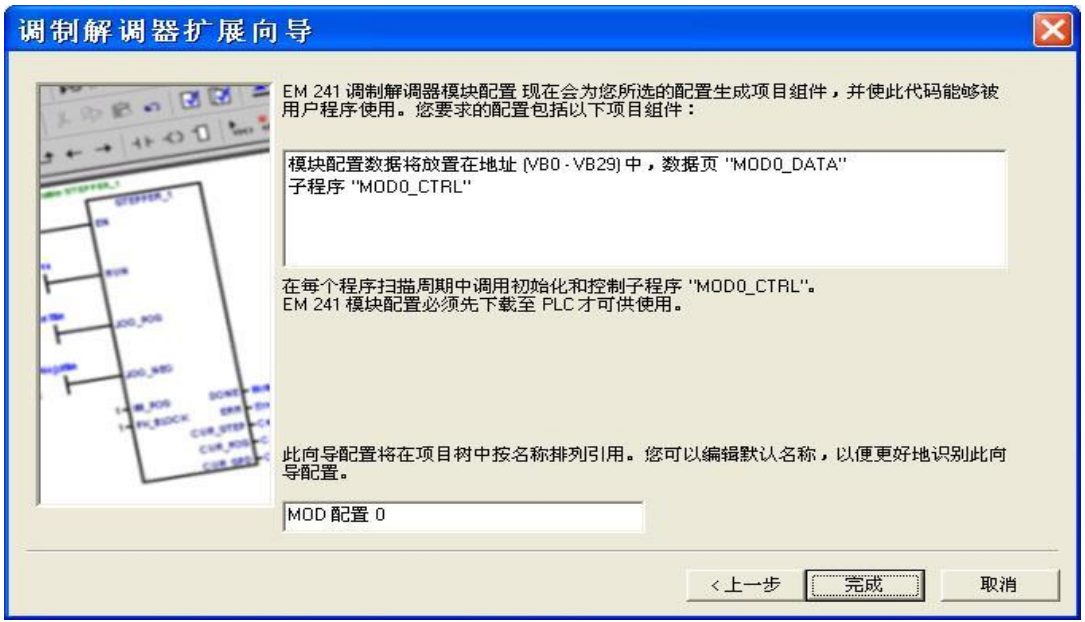

图 44

点击完成 按钮,完成对该模块的配置。

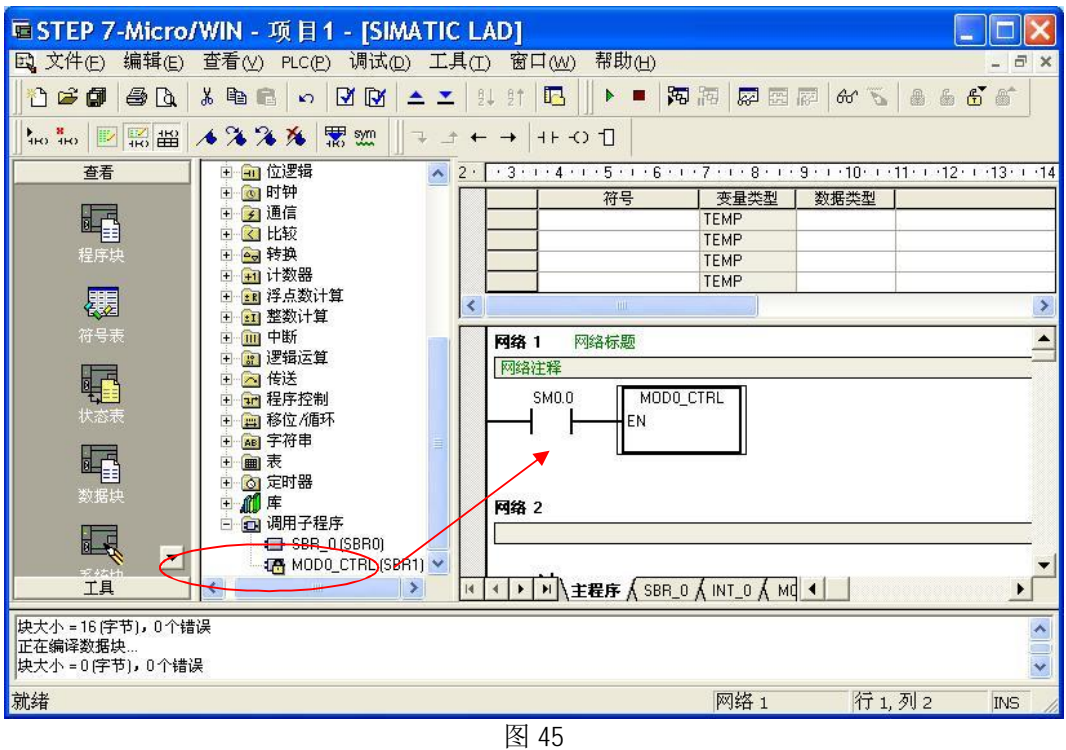

按图中所示, 在主程序中编写程序, 下载到 PLC 中。

### 2.2 配置主叫端

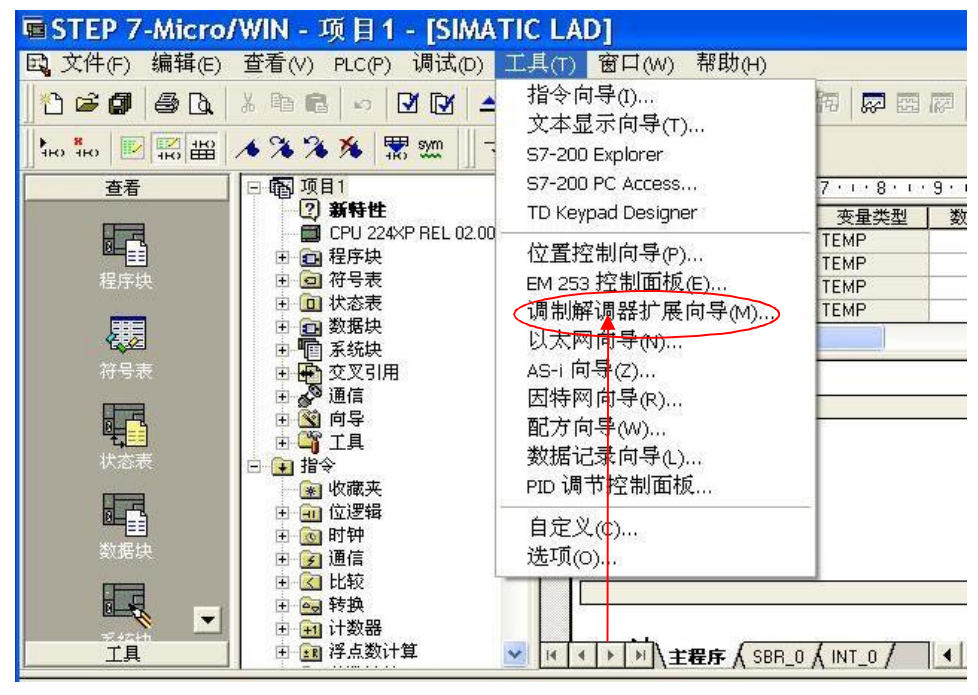

图 46

使用 STEP 7-Micro/WIN 中的向导程序。在命令菜单中选择工具--> 调制解调器扩展向导。

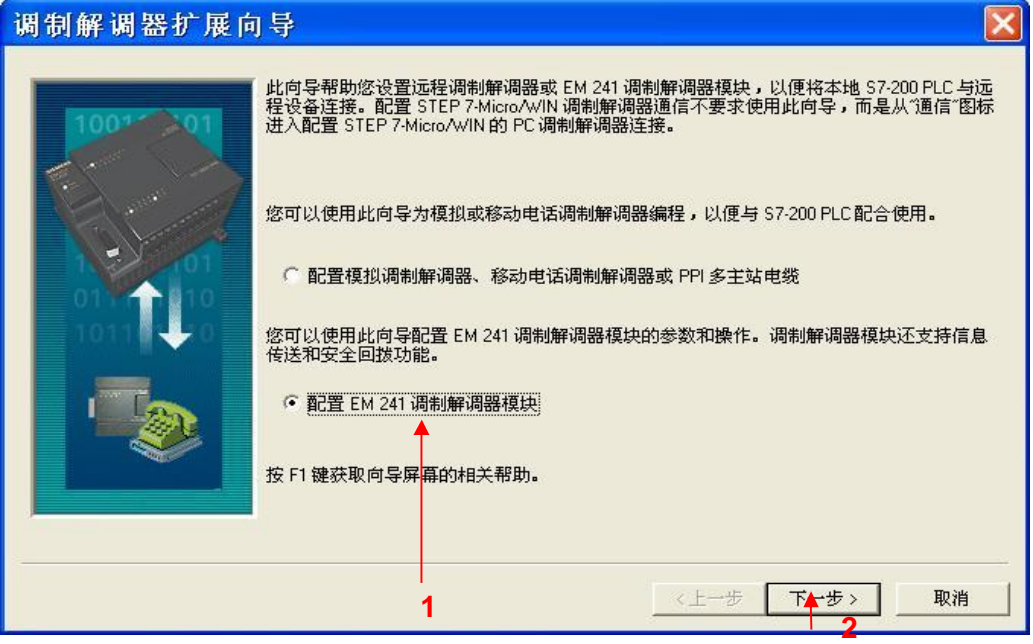

- 1. 选择配置 EM241 调制解调器模块。
- 2. 点击下一步 按钮。

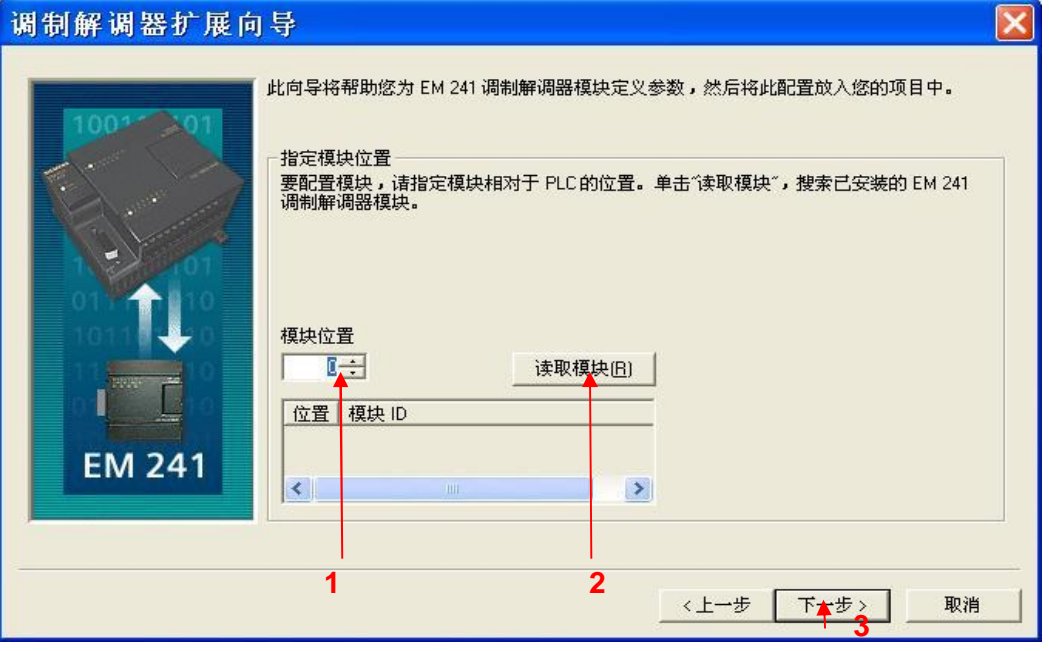

图 48

- 1. 在此处选择模块的位置。
- 2. 在线的情况下, 您也可以用 读取模块 按钮搜寻在线的 EM241 模块。
- $3.$  点击 下一步 按钮。

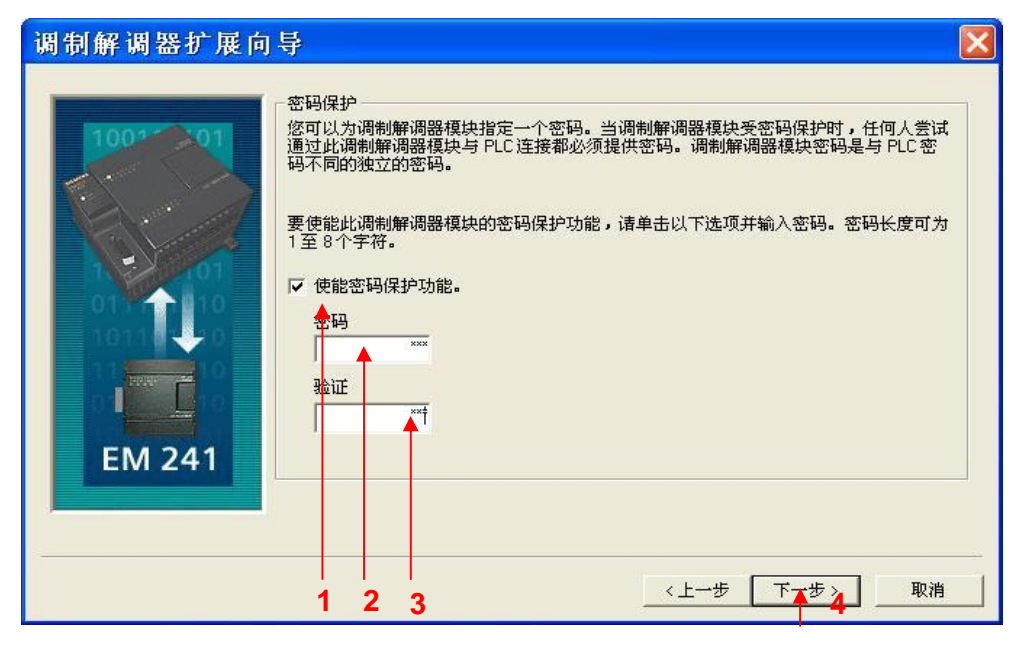

1. 在此选择模块是否要密码保护, 选择密码保护后, 任何人要通过 EM241 连接到该 PLC 都必须提供 密码。

- 2. 在此处填写密码。
- 3. 在此处确认密码。
- 4. 点击下一步 按钮。

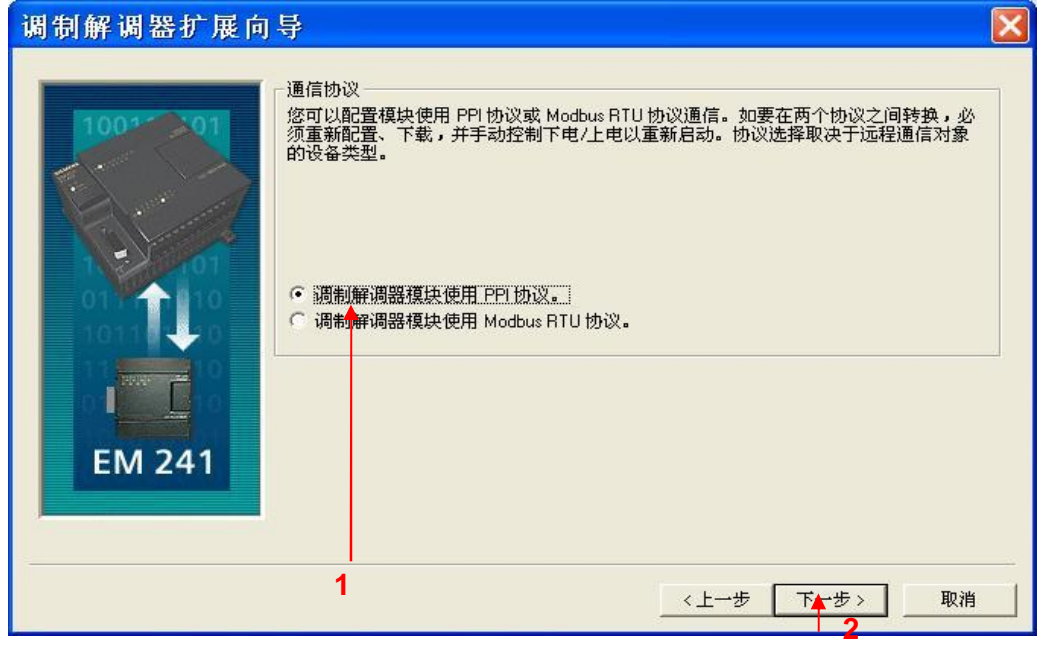

图 50

1. 选择调制解调模块使用 PPI 协议。选择 Modbus RTU 协议时, 之后的操作基本一致。 2. 点击下一步 按钮。

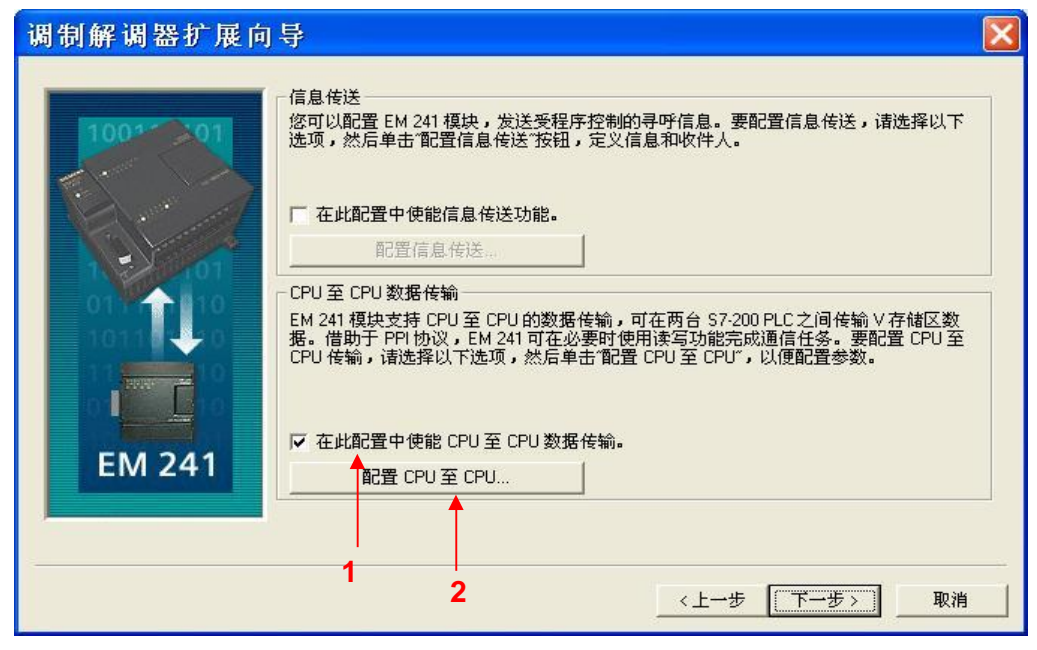

1. 选中 在此配置中使能 CPU 至 CPU 数据传输 复选框。

2. 点击 配置 CPU 至 CPU... 配置该 PLC 要读/写的数据。

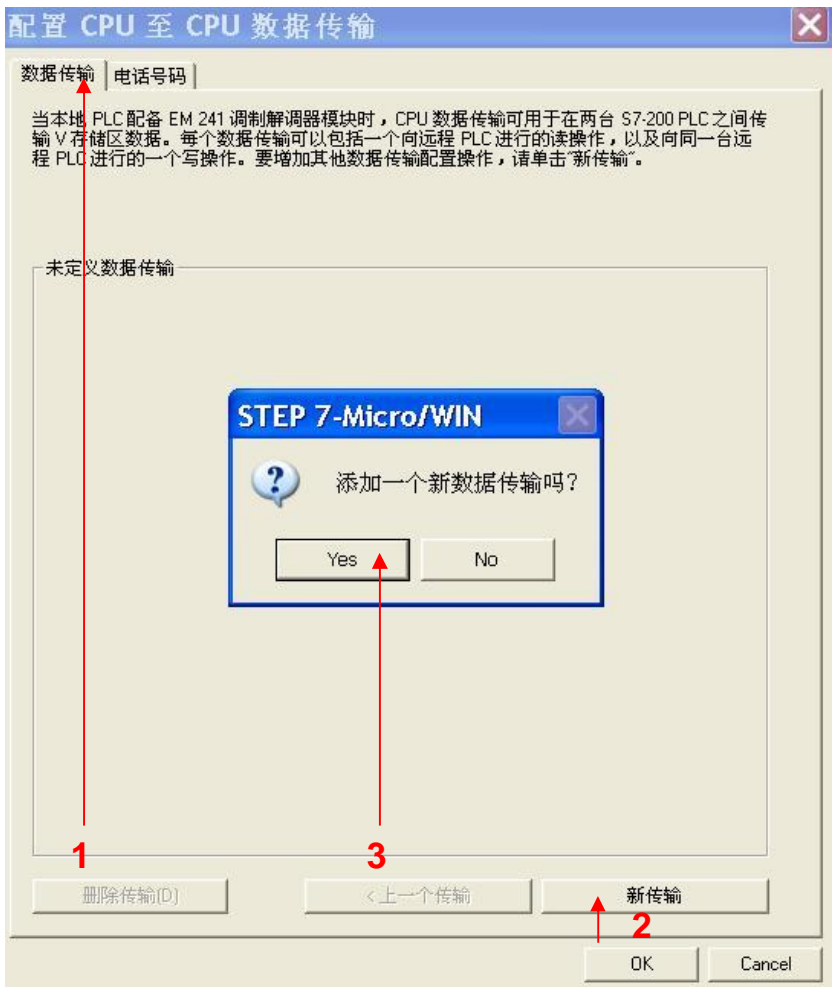

1.选择 数据传输 页签。

2.点击新传输按钮。

3. 点击 Yes 按钮。

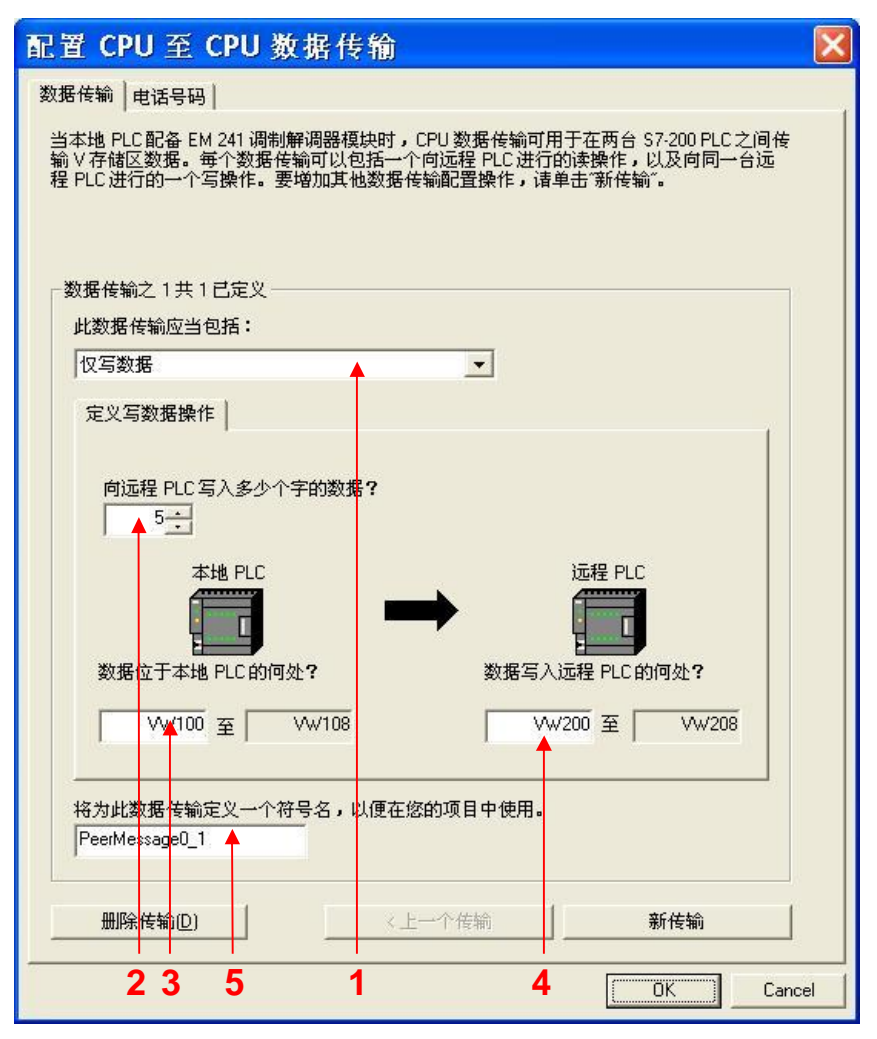

如果该 PLC 需要向远程 PLC 写数据

1. 选择仅写数据。

2. 在此输入要向远程 PLC 写入的字节长度。如果是 Modbus RTU 通讯, 建议该长度大于等于 2。 PPI 通讯没有长度的限制。

3. 在此输入数据源的起始地址。

4. 在此输入数据目的地的起始地址。

5. 在此为这个数据传输定义一个符号名(符号名将在编程时使用,建议使用英文并区分大小写)。

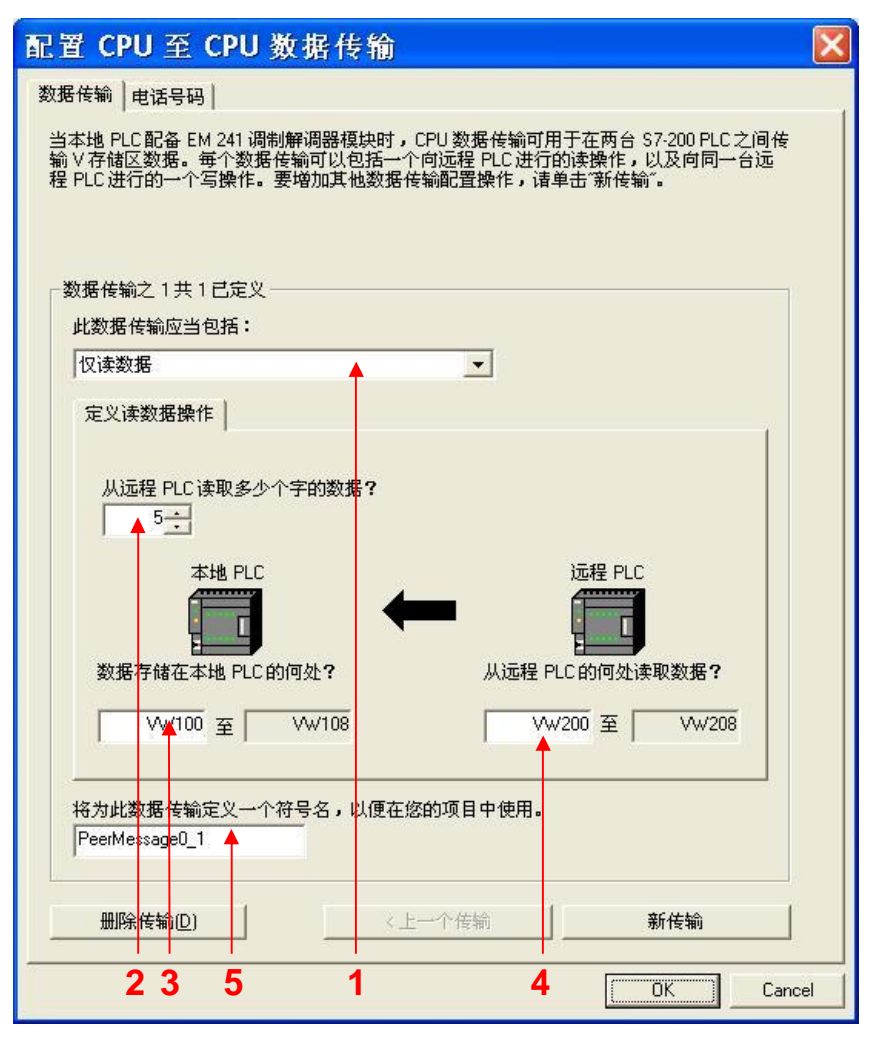

如果该 PLC 需要从远程 PLC 读数据

1. 选择仅读数据。

2. 在此输入要从远程 PLC 读取的字节长度。如果是 Modbus RTU 通讯, 建议该长度大于等于 2。PPI 通讯没有长度的限制。

3. 在此输入数据目的地的起始地址。

4. 在此输入数据源的起始地址。

5. 在此为这个数据传输定义一个符号名(符号名将在编程时使用, 建议使用英文并区分大小写)。

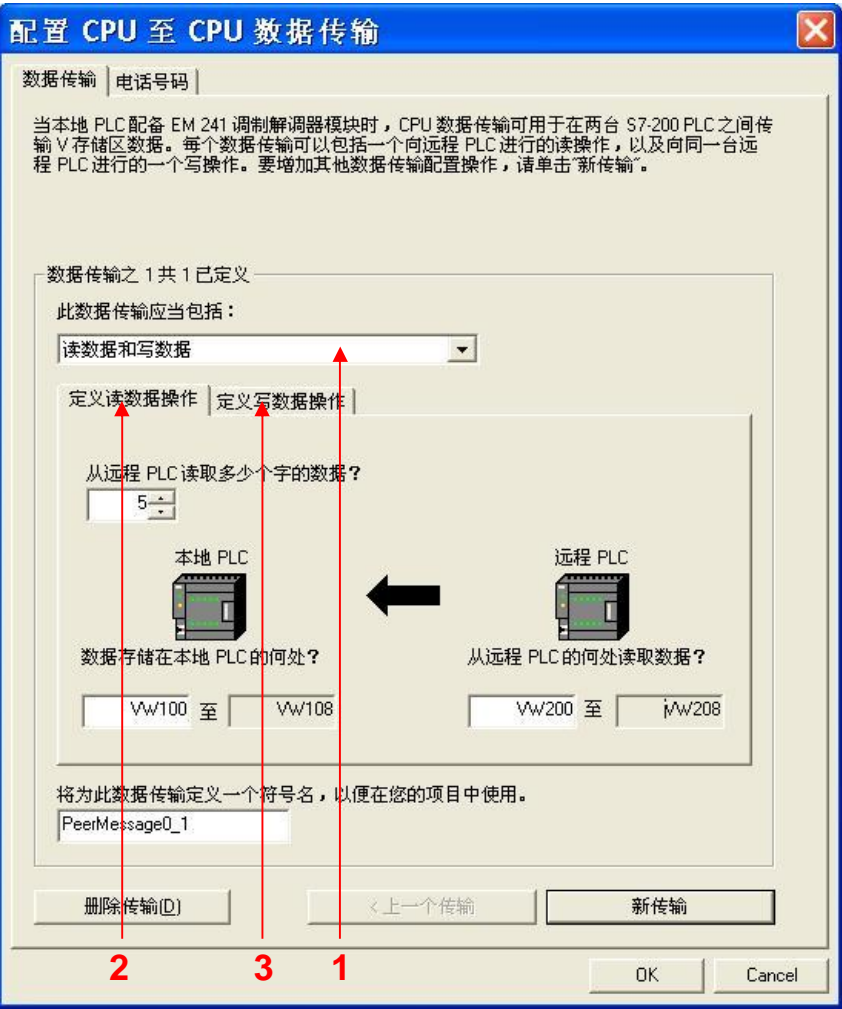

如果该 PLC 需要从远程 PLC 读/写数据

1. 选择 读数据和写数据。

2. 在 定义读数据操作 下定义要读取的数据。可参照图 54 所示。

3. 在定义写数据操作下定义要写入的数据。可参照图 53 所示。

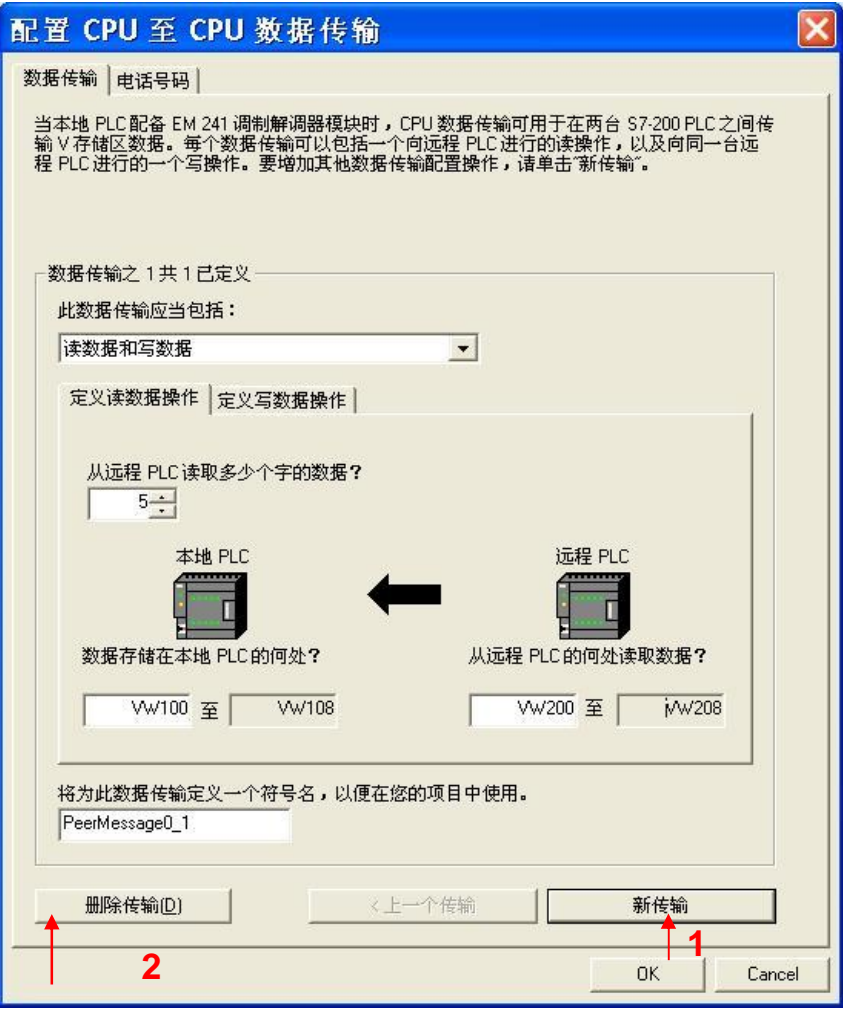

1. 如果该 PLC 要对多个不连续的地址进行读/写, 点击 新传输 建立相应的数据传输。 2. 要删除当前定义的数据传输, 点击 删除传输。

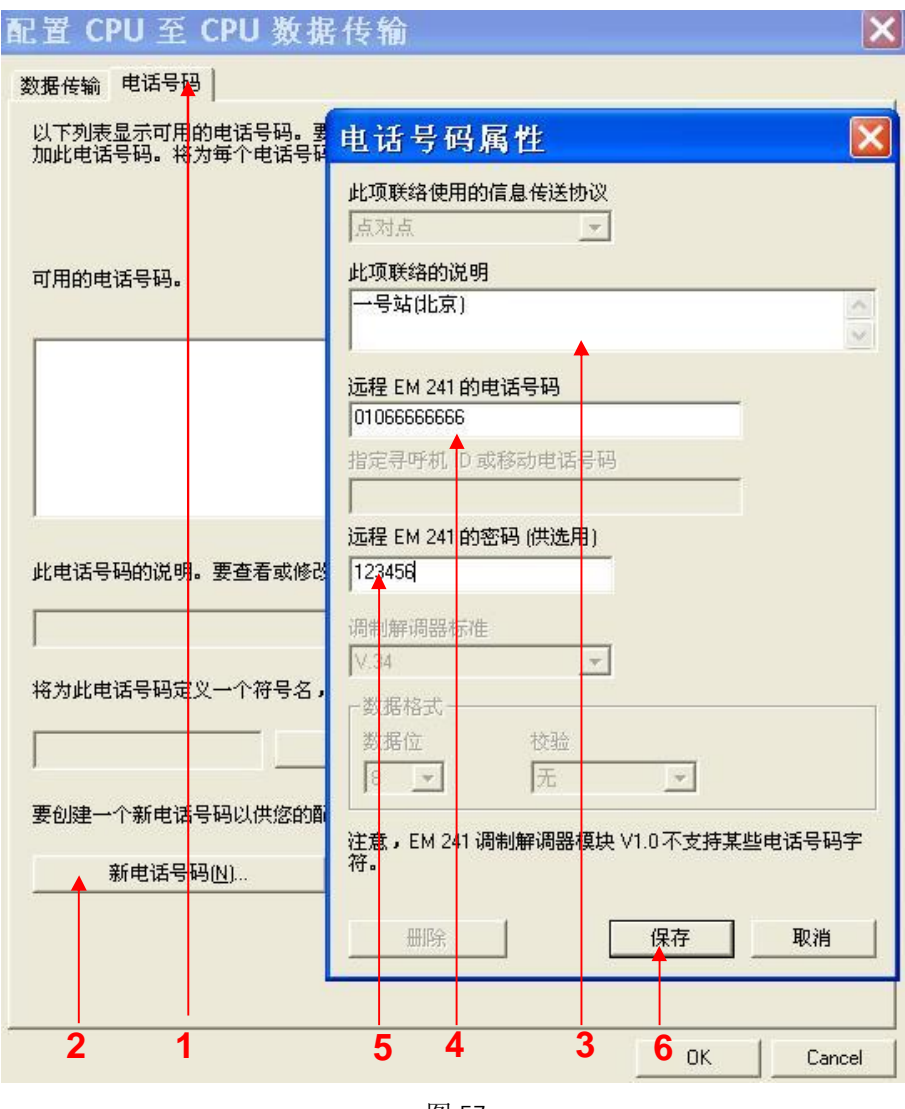

1. 点击 电话号码 页签。

2. 点击新电话号码 输入要与该 PLC 通讯的远程 PLC 所使用的电话号码。

3. 在此输入对该电话号码的注释。

4. 在此输入电话号码。

5. 如果使用这个电话号码的调制解调器模块(EM241)使用了密码保护, 在此输入正确的密码。

6. 点击 保存 存储电话号码。

请注意: 相关页面中的所有输入数据均为示意, 不可作为实际输入值。

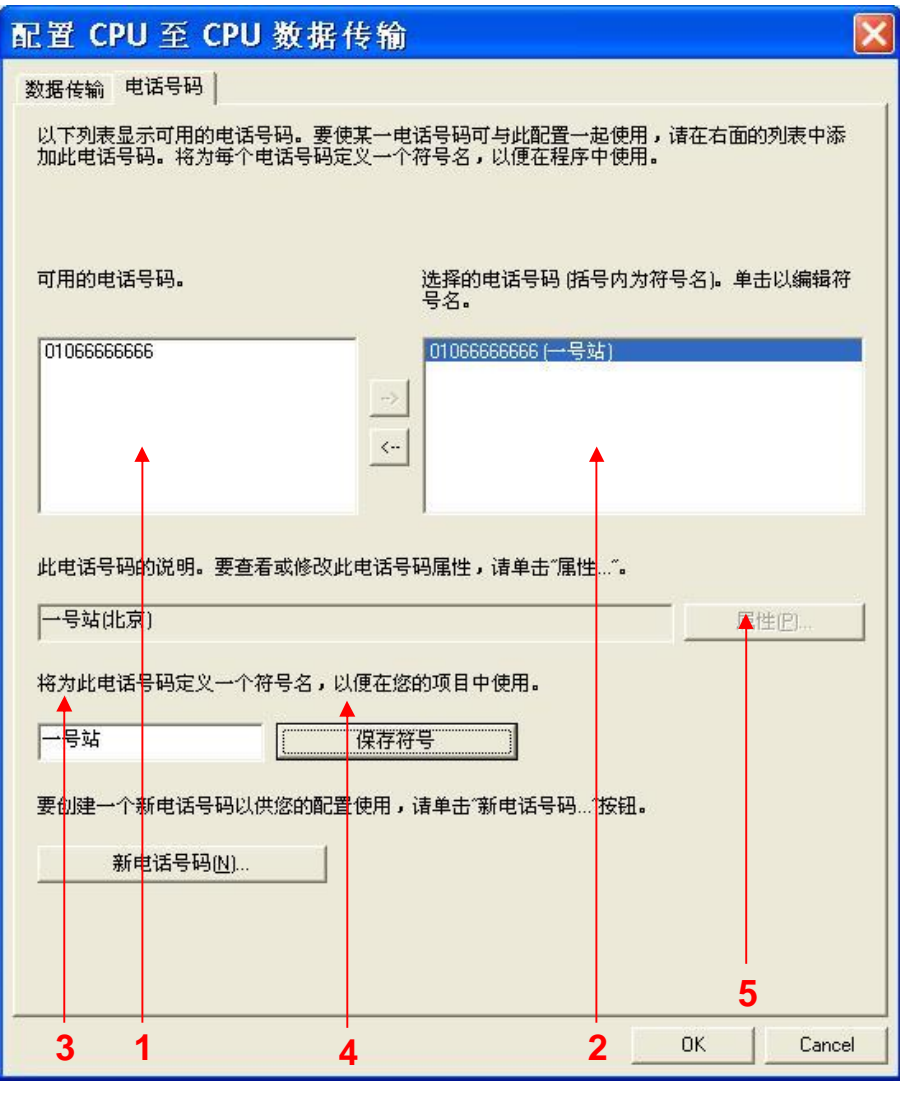

1. 框中列出所有可供使用的电话号码, 通过点击 新电话号码... 向其中添加号码。

2. 框中列出所有将在程序中使用的电话号码, 通过点击中间的两个箭头添加或移除号码。

3. 在程序中使用的号码必须有一个符号名, 选中右面的电话号码, 在此为号码定义符号名。符号名不 可只为数字,需要中文或英文字符作为符号名。

4. 点击 保存符号。

5. 选中左面的电话号码, 点击 属性... 能够对所有可供使用的号码进行修改或删除。

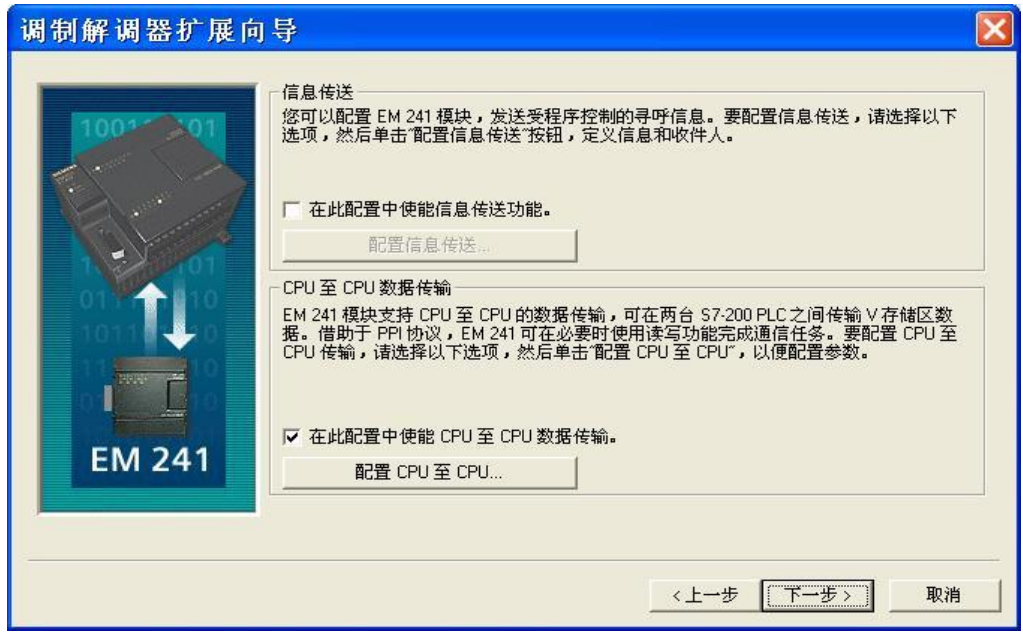

图 59

配置好所需要的数据传输后点击 下一步 按钮。

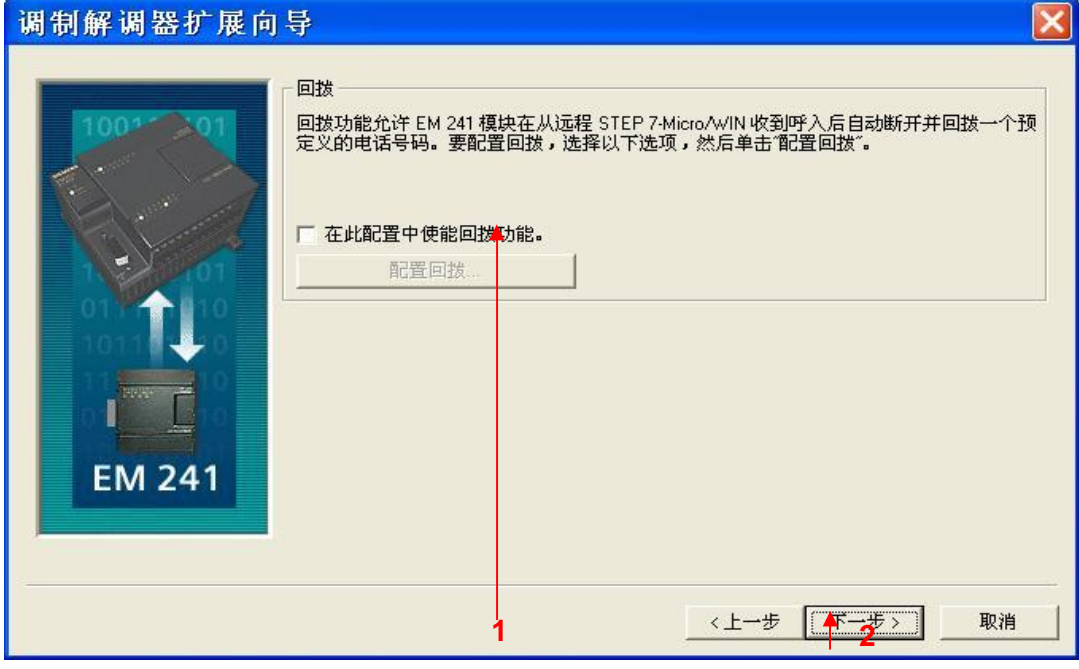

图 60

1. 回拨功能只有在通过 STEP 7-Micro/WIN 对 PLC 进行远程编程时才起作用, 在两个 PLC 通过拨号 进行数据传输时无效,且被拨叫的一方不能使用回拨功能。回拨功能的使用参见 S7-200 与 Micro/WIN 的通讯中图 23 所示部分。

2. 直接点击 下一步 按钮。

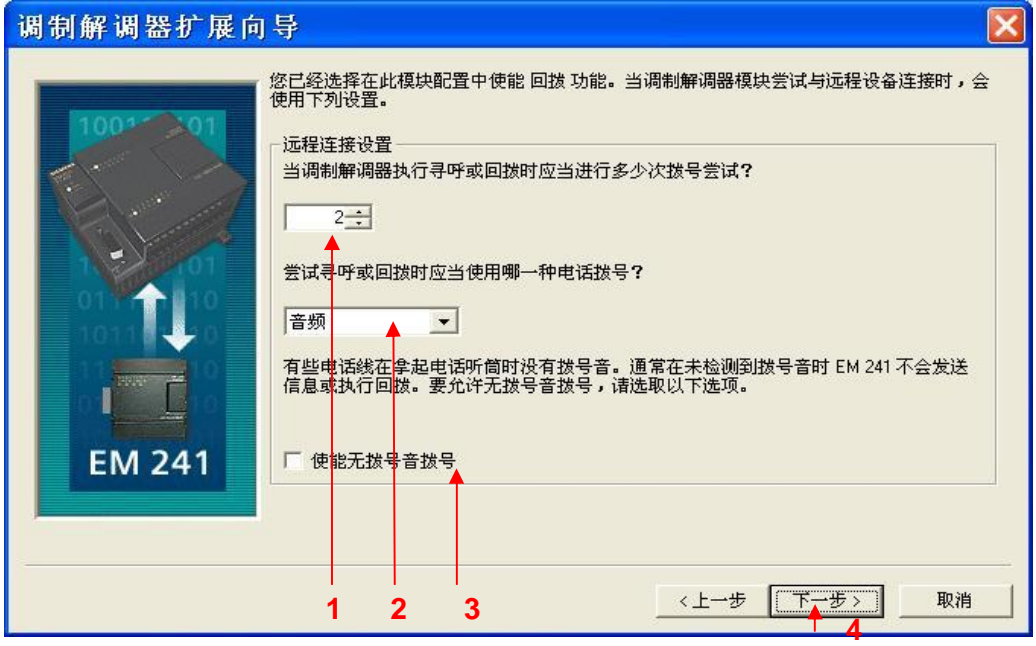

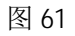

- 1. 在此设置 EM241 在拨号失败时进行重拨的次数。
- 2. 在此选择以音频方式拨号还是以脉冲方式拨号。选择以音频方式拨号。
- 3. 选择 使能无拨号音拨号 可以在没有拨号音的情况下进行拨号。
- 4. 点击下一步 按钮。

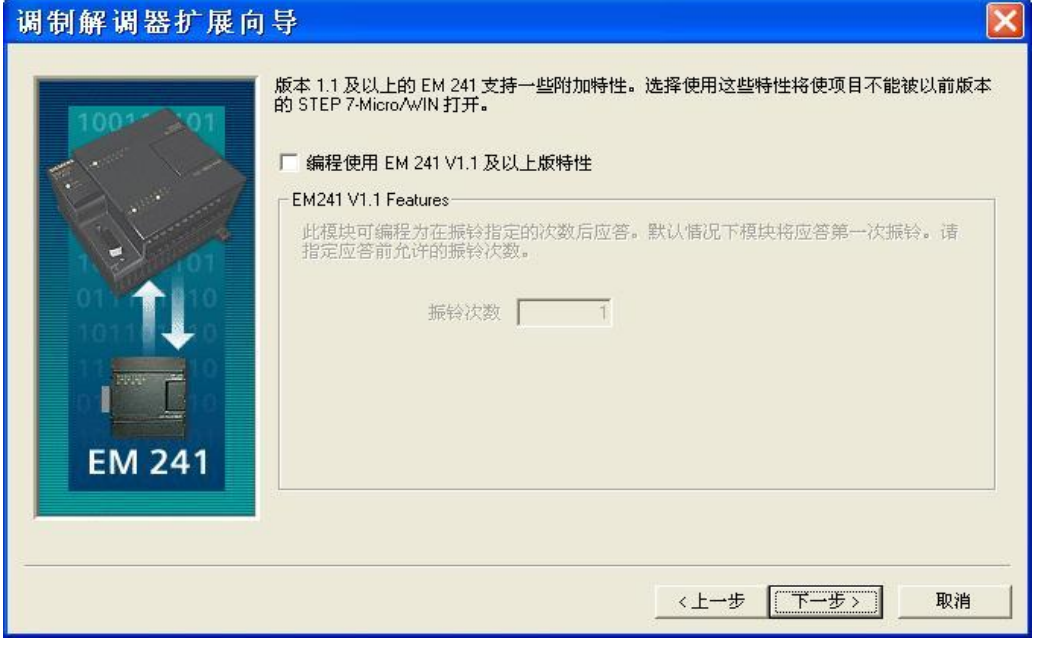

图 62

点击 下一步 按钮。

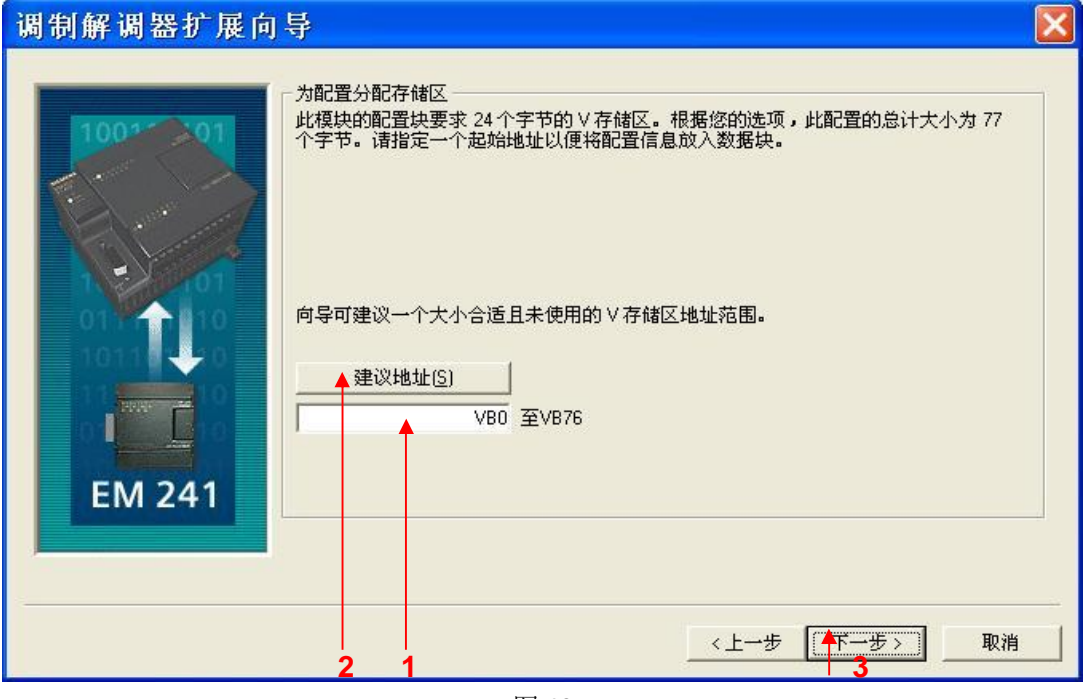

图 63

- 1. 填写模块所占用的V存储区的起始地址。
- 2. 也可以通过 建议地址 按钮来获得系统建议的 V 存储区的起始地址。
- 3. 点击 下一步 按钮。

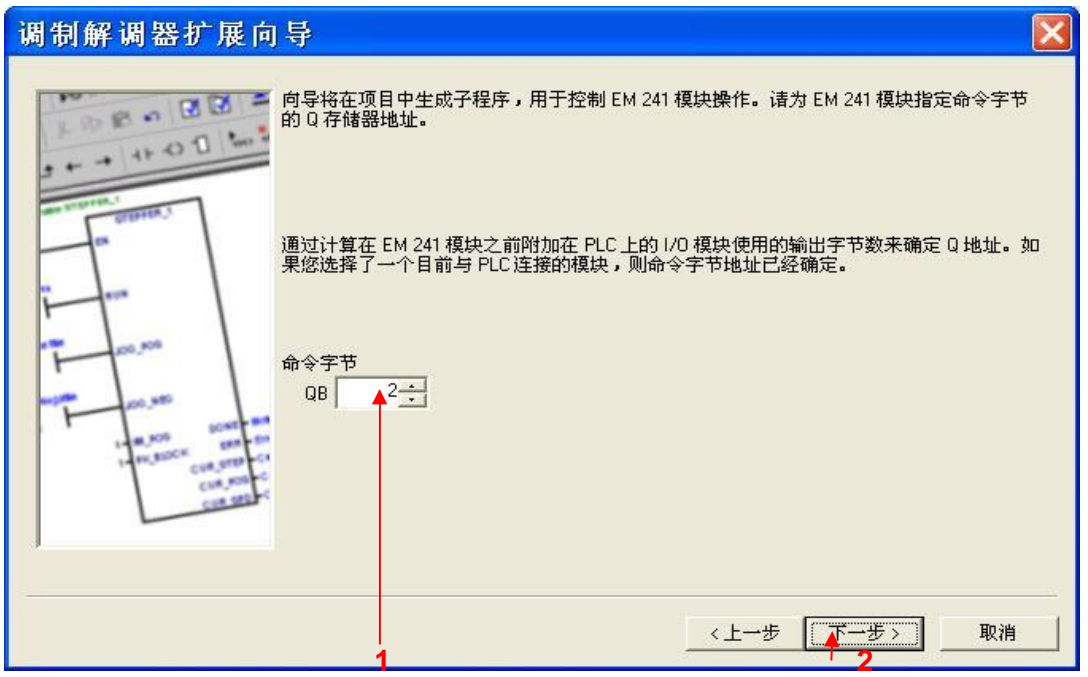

1.填写模块所占用的Q存储区的地址,该地址不能与 CPU 和扩展模块中使用的 QB 地址冲突。如果 您使用当前连接到 PLC 的 EM241 模块, 则可以使用默认的地址。 2. 点击 下一步 按钮。

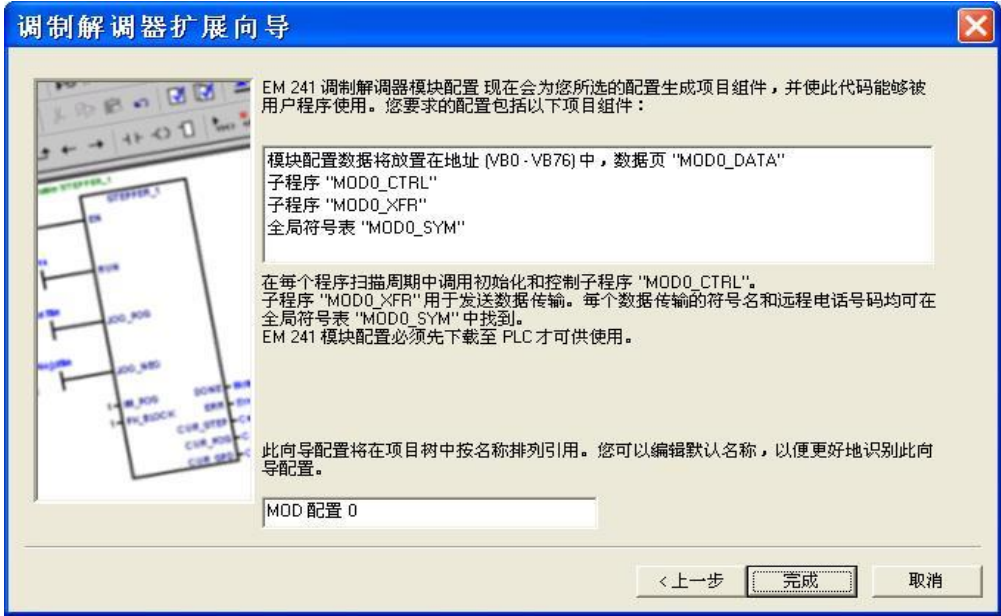

图 65

点击完成按钮,完成对该模块的配置。

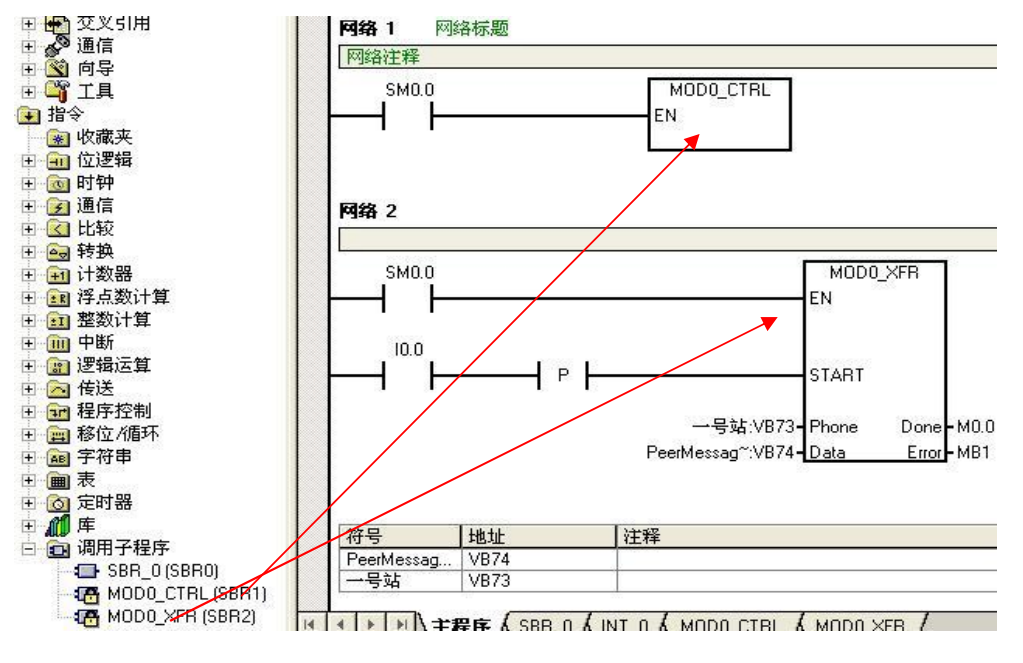

您可以使用向导程序为您提供的子程序, 在 STEP 7-Micro/WIN 中编写图中的通讯程序。然后将 整个项目下载到 PLC 中。接通 I0.0 后, 即可正常通讯读取数据了, 由于电话线传输较慢, 所以数据传 输有一定延迟。每次修改数据之后,均需要使能 IO.O 以便能得到最新的数据。

## 3. EM241 与上位机之间的通信

EM241 与上位机之间通信需要采用 OPC 的通讯方式, 需要调用 S7-200 的 OPC 服务器软件 PC Access, 上位机软件添加 OPC 驱动作为 OPC 客户机, 它访问 PC Access 内的变量, 从而读取 S7-200CPU 内部的数据。

测试条件如下:

- 带有 STEP 7-Micro/WIN V4.0SP7 软件的编程设备。
- PC/PPI 电缆或者 CP5611/5512 或更新版本通讯卡。
- CPU224XP, 订货号 6ES7 214-2BD23-0XB0。
- EM241, 订货号为 6ES7 241-1AA22-0XA0, 拨码开关设置成 6—中国。
- 两根程控电话线, 或者电话交换机和电话线。
- 一个标准调制解调器。
- WinCC V6.2
- DE Access V1.0SP4

### **3.1** 䝽㖞 **PC Access**

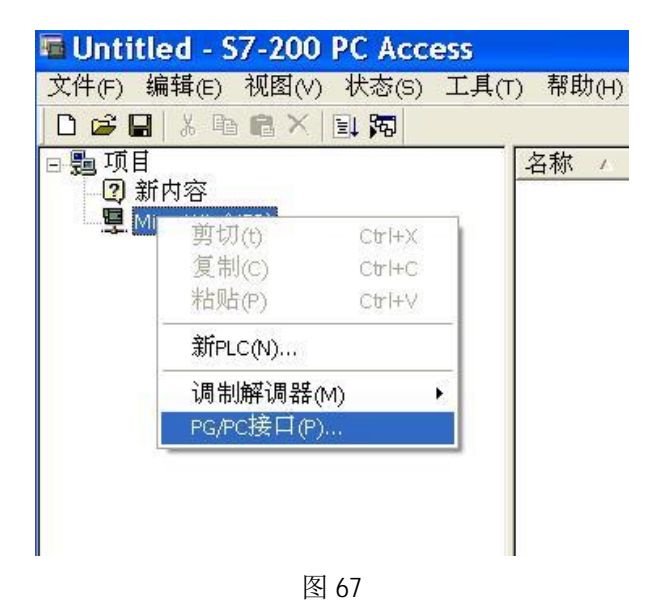

打开 PC Access, 选择 Micro/Win(MODEM), 右键单击, 选 PG/PC 接口。

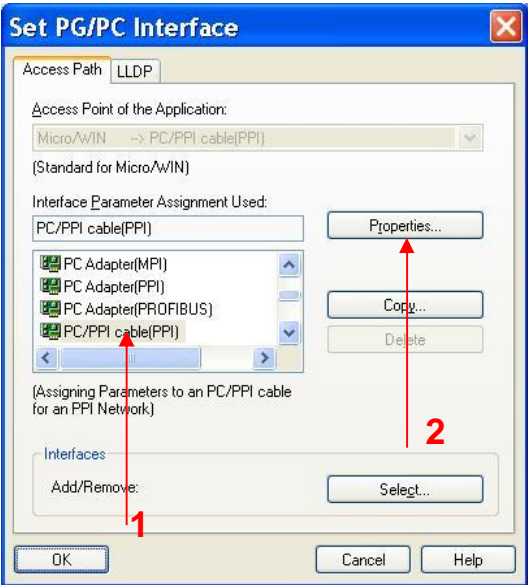

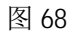

选择 PC/PPI cable(PPI), 单击 Properties… 按钮。

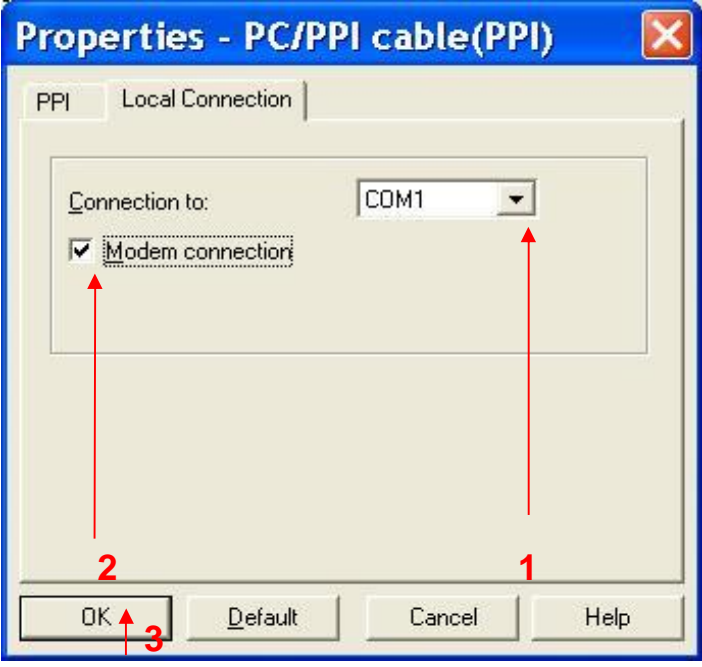

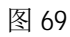

- 1. 选择 Local Connection, 选择 Modem 所连接的端口 COM1 。
- 2. 选中 Modem connection 。
- 3. 单击 OK 按钮 。

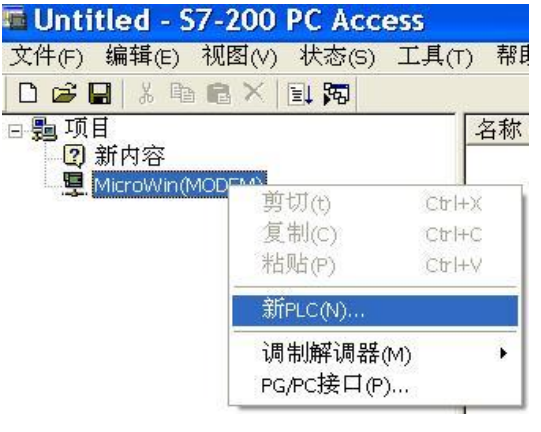

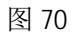

选择 Micro/Win(MODEM), 右键单击, 选择 新 PLC。

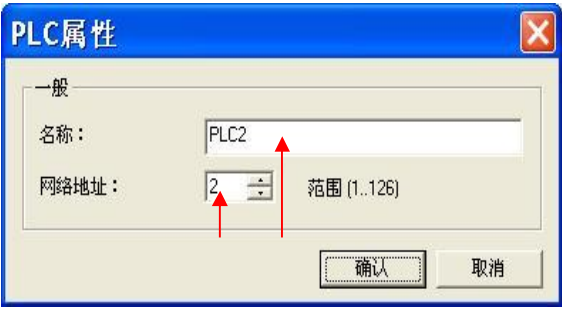

图 71

1. 输入该 PLC 站的名称。

2. 网络地址设为 2。注意: 此处的地址一定为 2, 不可改成其他任何地址。即便在连接多个站点时, 每个站点的网络地址都应该设置成2,而不能与每个PLC 端口的地址一样。

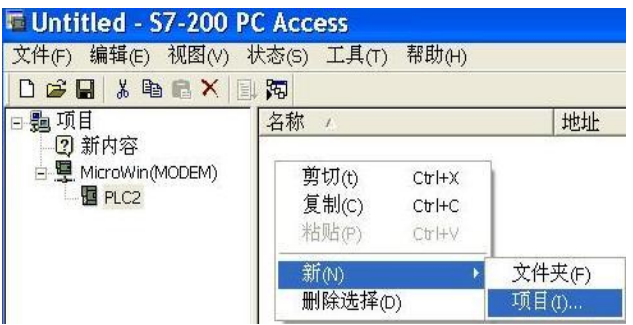

图 72

在右面单击右键, 新建一个项目。

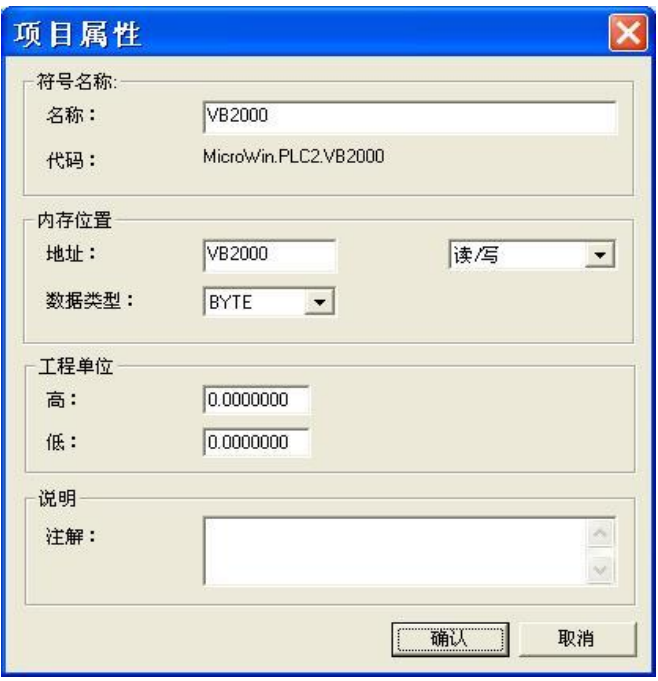

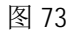

在项目中输入该项目的名称、地址、数据类型、读/写操作、上下限等内容。

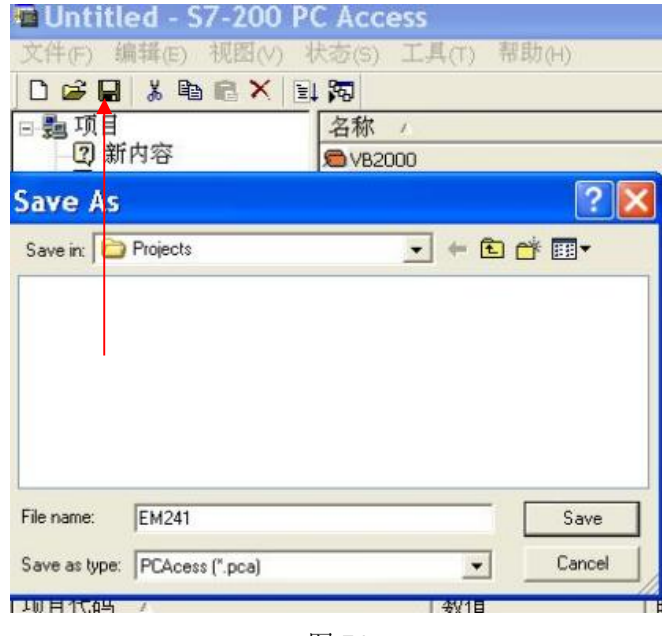

图 74

单击存盘按钮, 在弹出的对话框中找到项目存放的路径, 输入该项目的名称, 点击 Save 按钮。 注意: PC Access 的项目一定要先保存再进行操作。

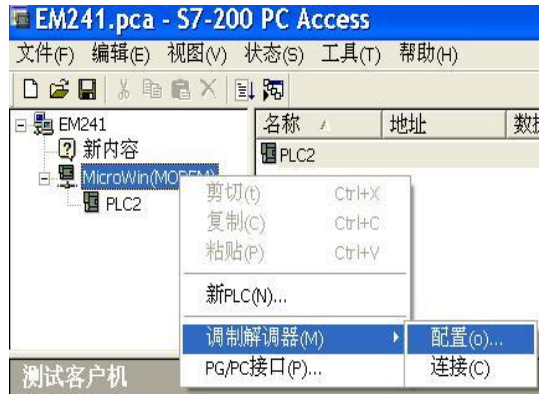

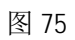

选择 Micro/Win(MODEM), 右键单击, 选择 调制解调器, 单击 配置... 按钮。

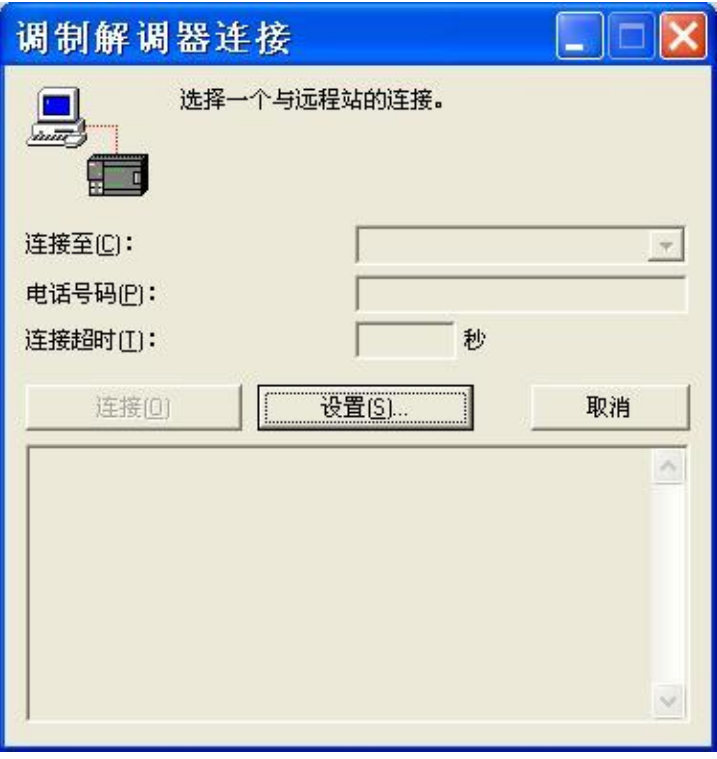

图 76

单击 设置... 按钮。

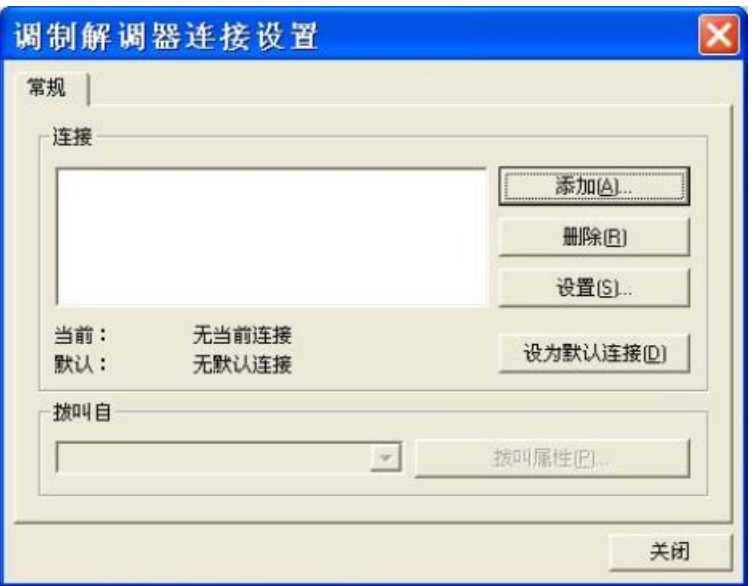

图 77

单击 添加... 按钮。

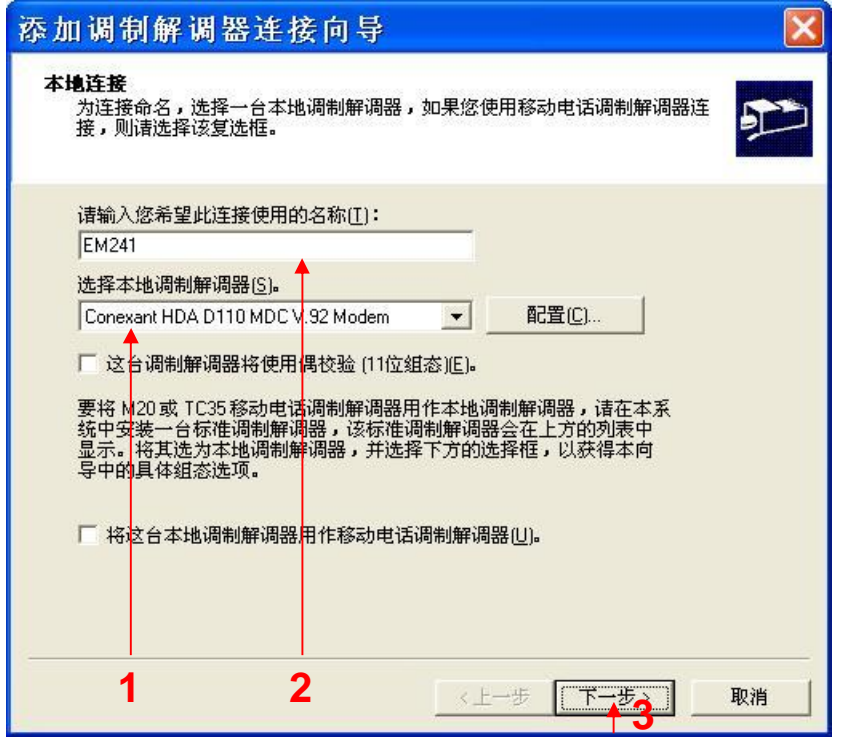

图 78

1. 选择在计算机上要使用的调制解调器。

2. 在此为连接输入一个名称。

3. 点击下一步按钮。

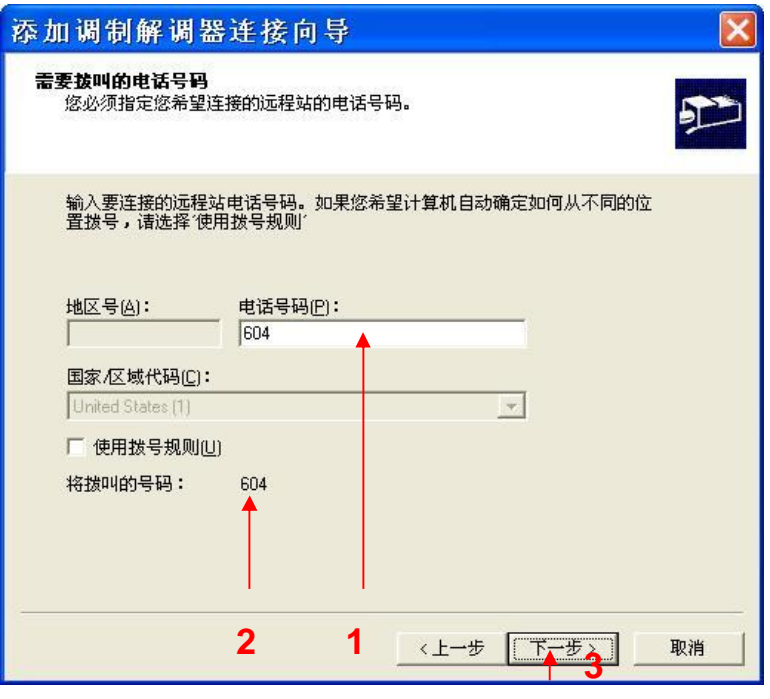

图 79

- 1. 在此输入 EM241 所使用的电话号码。
- 2. 确保此处为实际所要拨叫的号码。
- $3.$  点击 下一步 按钮。

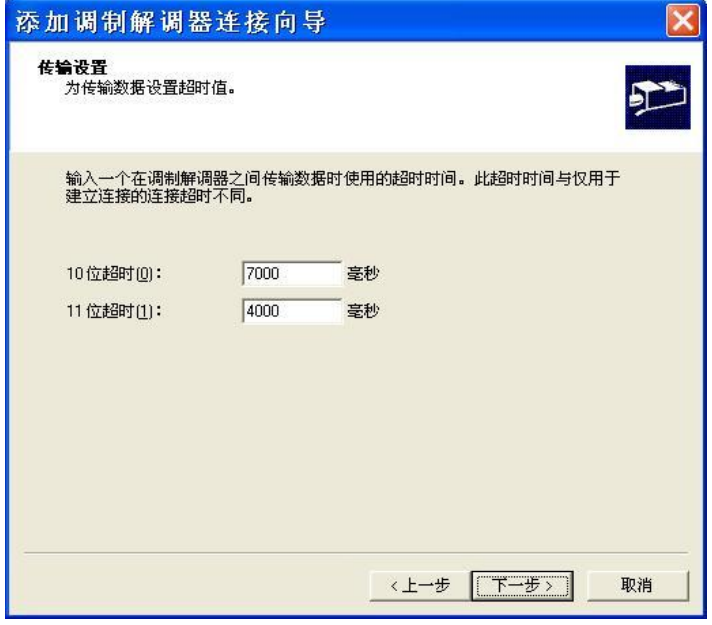

图 80

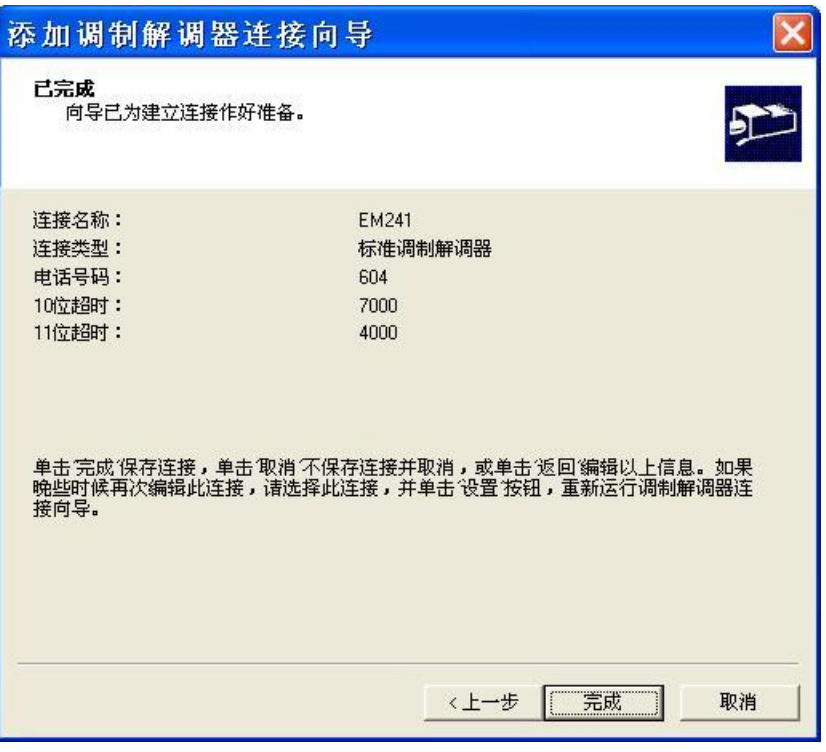

图 81

单击 完成 按钮。

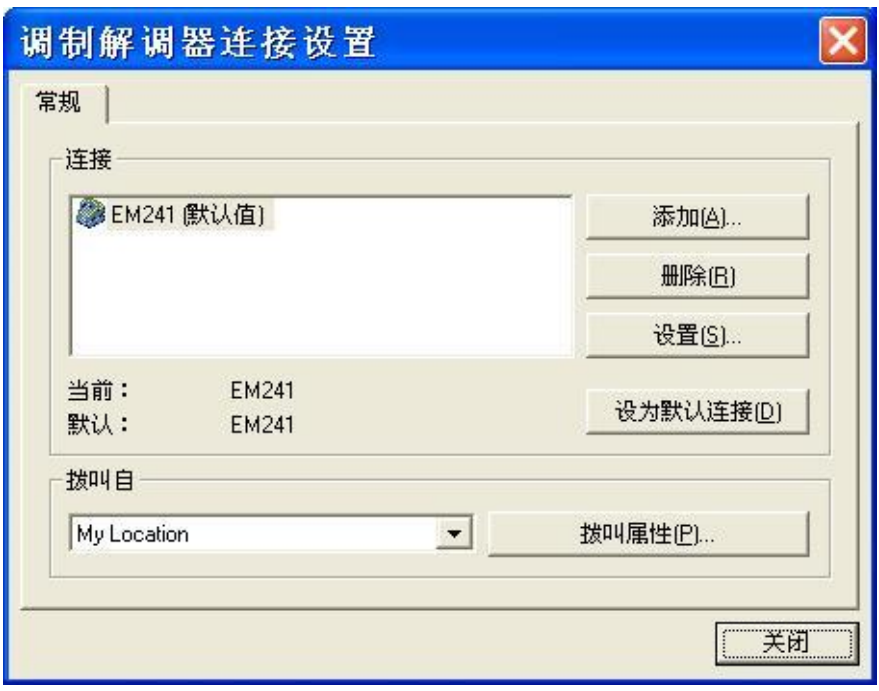

图 82

单击 关闭 按钮。

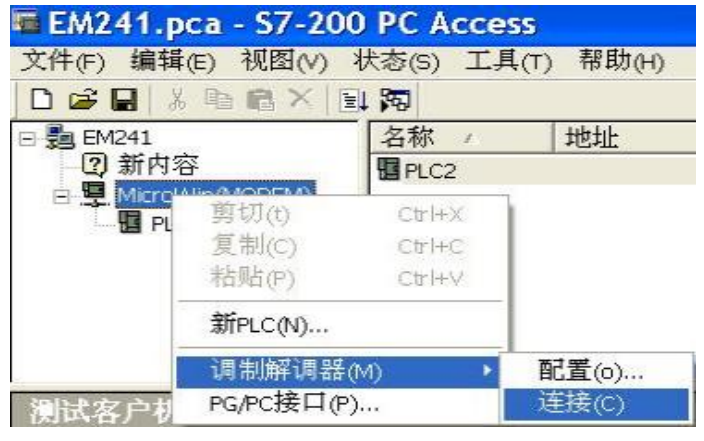

选择 Micro/Win(MODEM), 右键单击, 选择 调制解调器, 单击 连接 按钮。

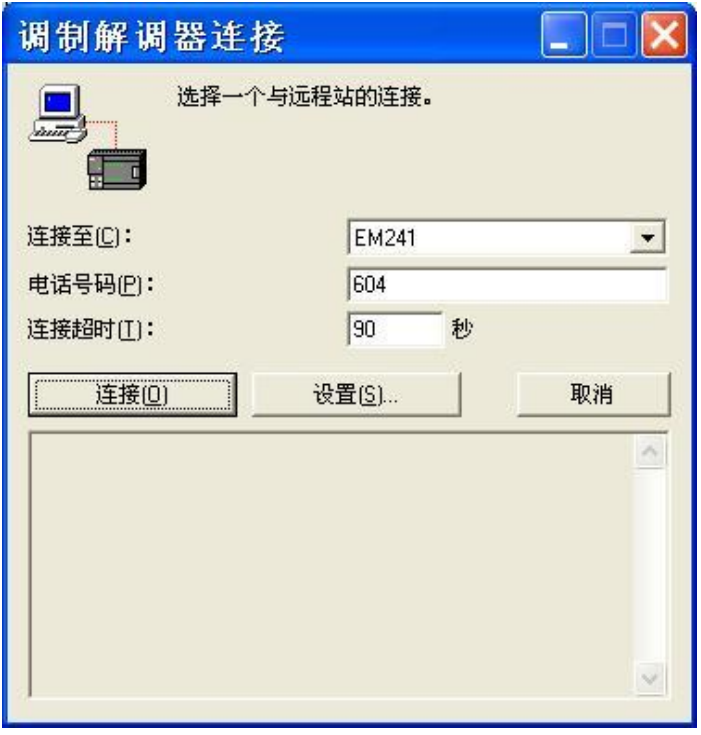

图 84

单击 连接 按钮。

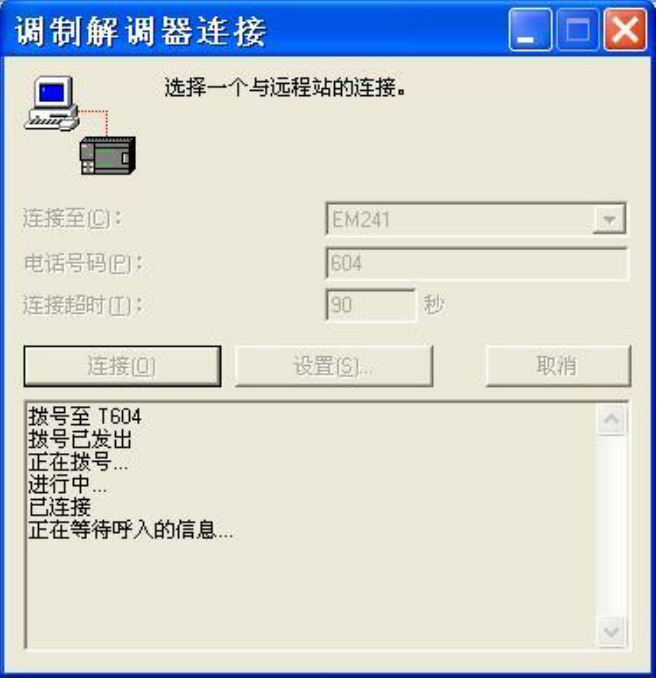

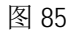

等待连接, 连接建立之后, 该对话框自动关闭。

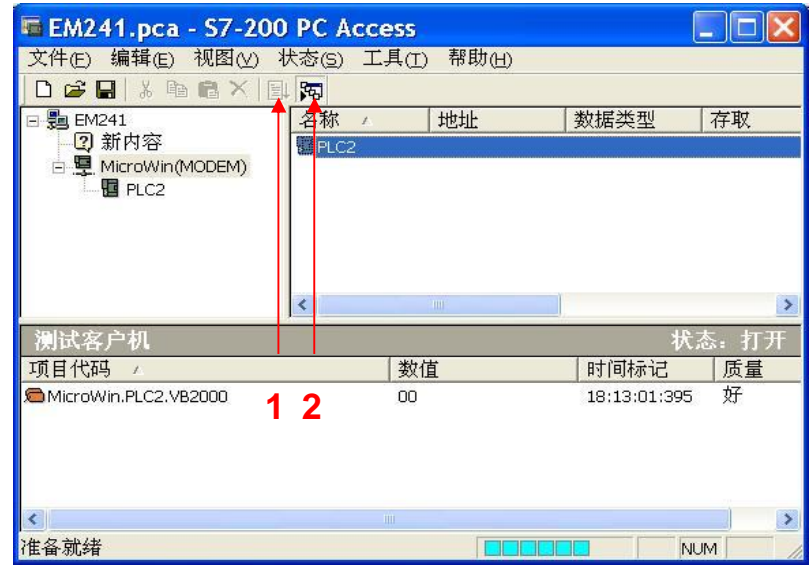

图 86

1. 选中项目, 点击 测试 按钮, 项目将会进入下面的 测试客户机 内。

2. 点击 测试客户机状态 按钮。

3. 当质量为好时, 表明通讯成功。

3.2 配置 WinCC 项目连接

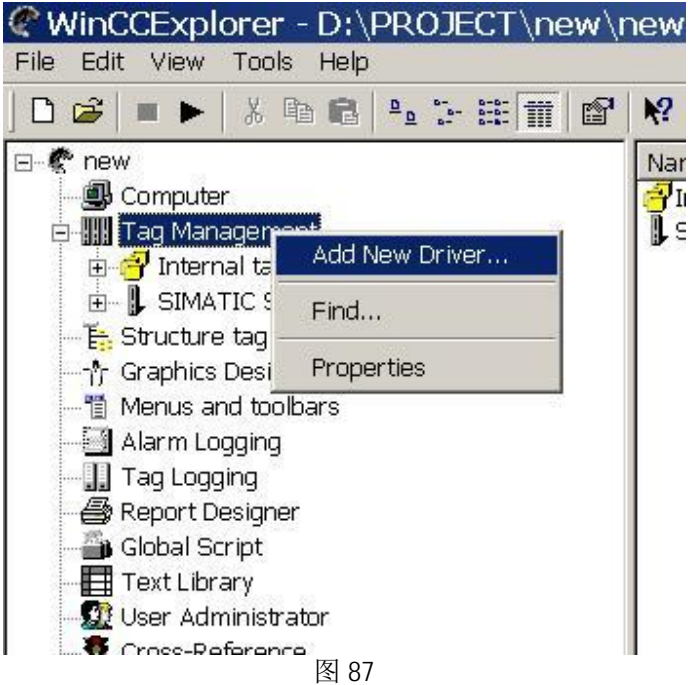

建立 WinCC 项目, 在 WinCC 中添加 OPC 驱动程序, 在变量管理器中右击, 选择" Add New Driver"添 加新的驱动程序。

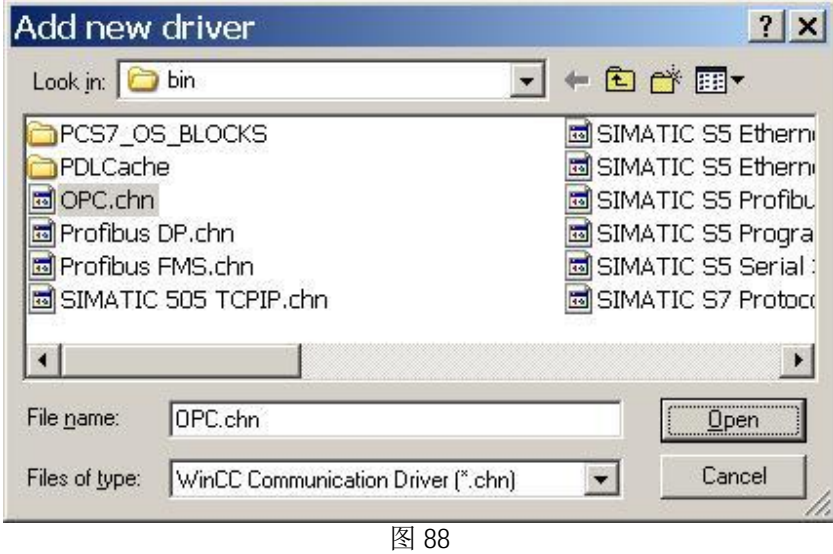

在驱动程序中选择" OPC.chn",默认路径为 C:\Program Files\Siemens\WinCC\bin,点击" OPEN"进 行添加。

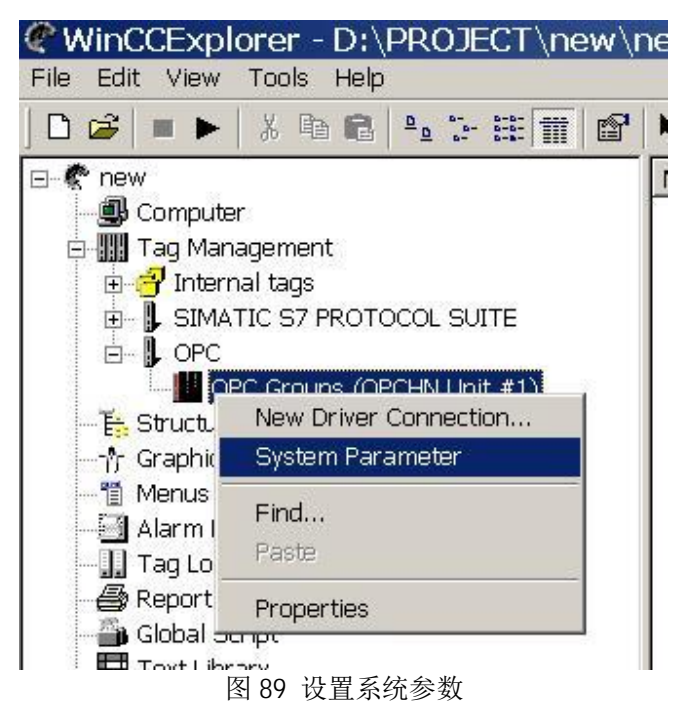

点开" OPC"左侧" +"号, 对" OPC Groups"右击, 选择" System Parameter"系统参数。

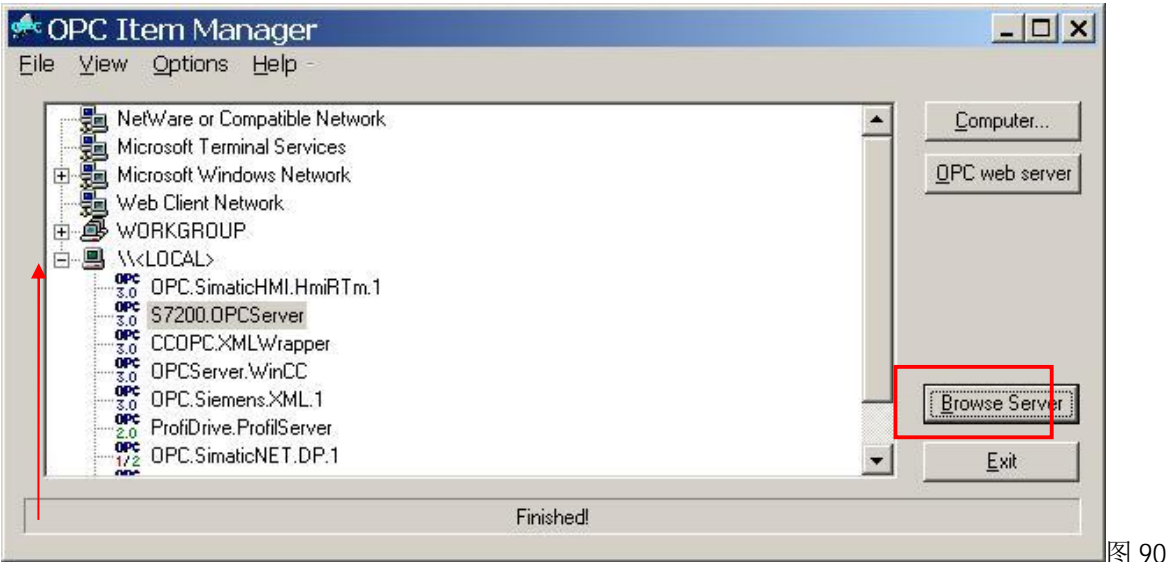

在弹出的"OPC Item Manager"OPC 条目管理器中, 点开" N<Local>"左侧的" +"号, 选中 " S7200.OPCServer", 点击 "Browser Server"。

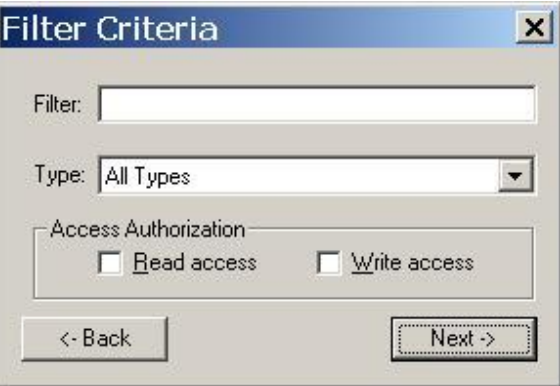

在弹出的" Filter Criteria"对话框中, 选择需要的过滤类型, 这里选择" ALL Types"并且不限制 读写访问的类型, 单击" Next"。

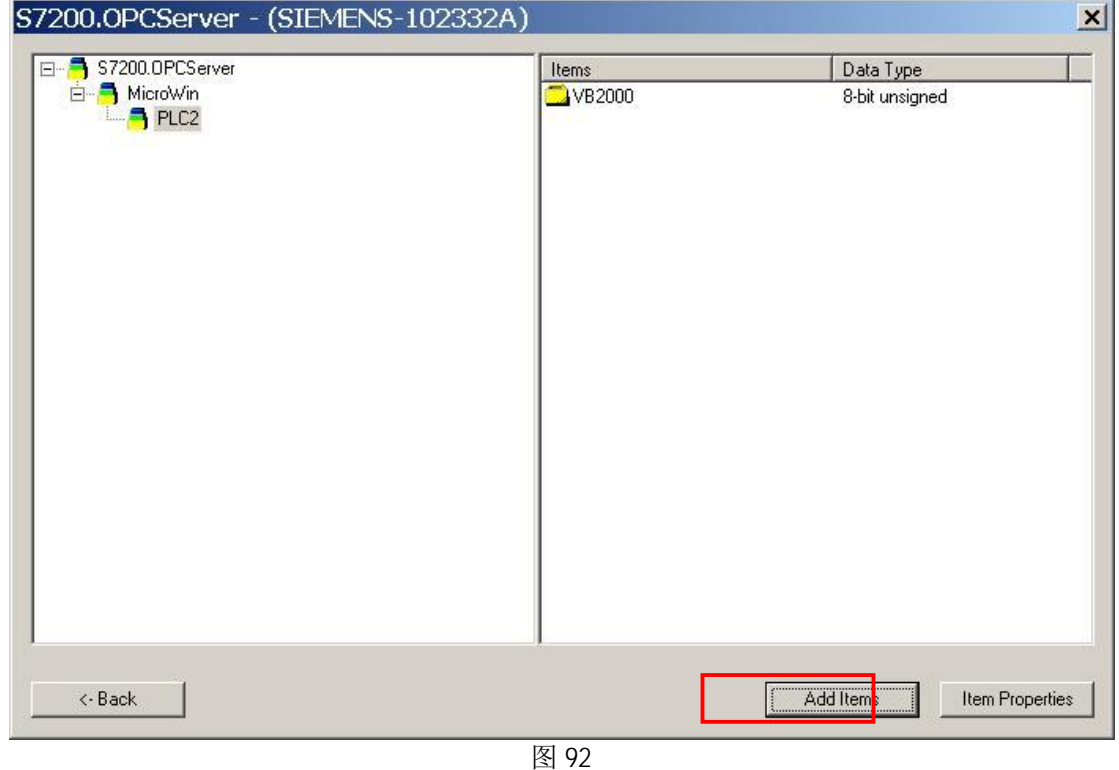

在弹出的" S7200.OPCServer" 对话框中, 点开相应的各级" +"号, 找到对应的变量, 通过点击 " Add Items" 将这些变量添加到 WinCC 通道中。

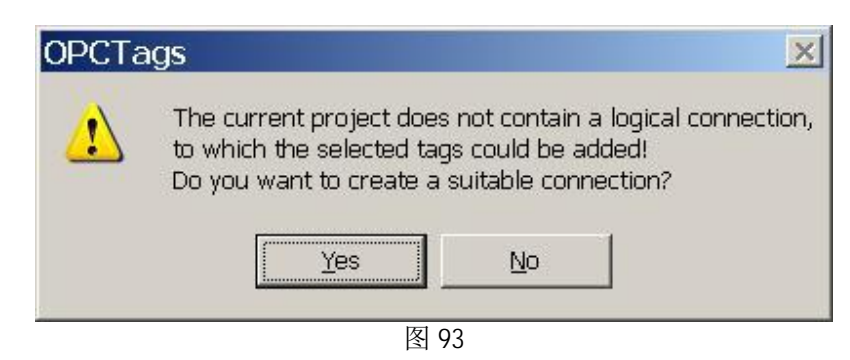

选中变量, 并点击" Add Items"后, 弹出" OPCTags"对话框, 提示建立一个连接, 单击" YES"。

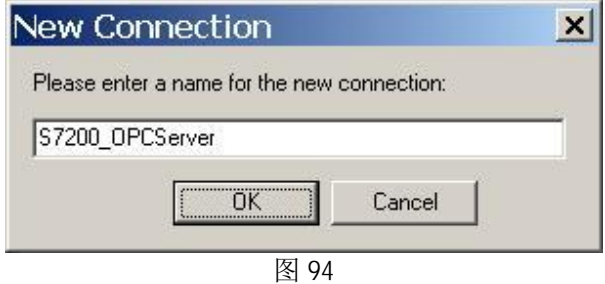

在弹出的"New Connection"对话框中,可以自己命名连接名称,这里采用默认名称,点击"OK"。

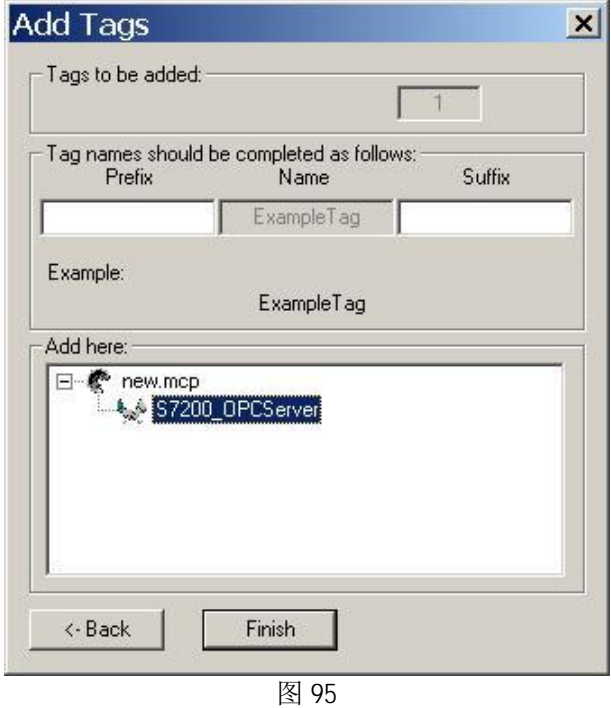

在弹出的" Add Tags"对话框中, 选中 WinCC 项目中的" S7200.OPCServer"连接, 点击" Finish" 完成操作。

添加完成之后回到" S7200.OPCServer"对话框, 如图 92, 点击" Back", 回到" OPC Item Manager", 如图 90, 点击" Exit"退出。

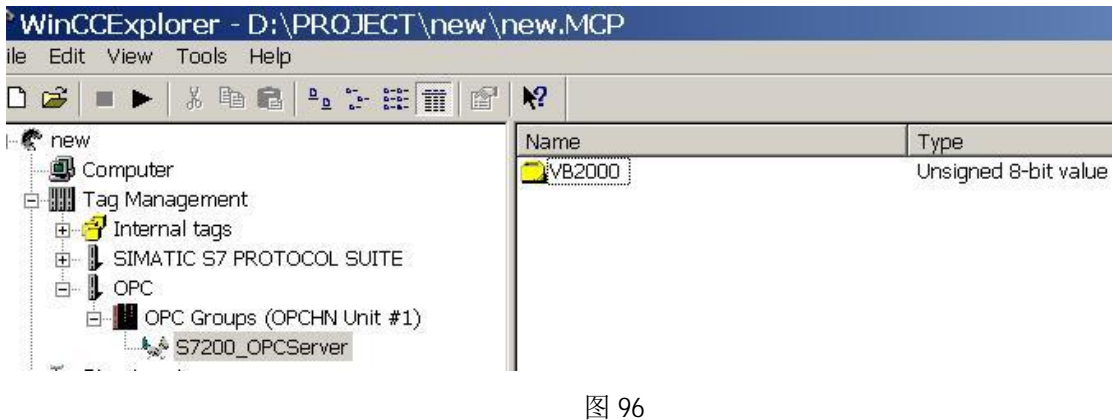

这时可在 WinCC 变量管理器中查看到添加的变量。

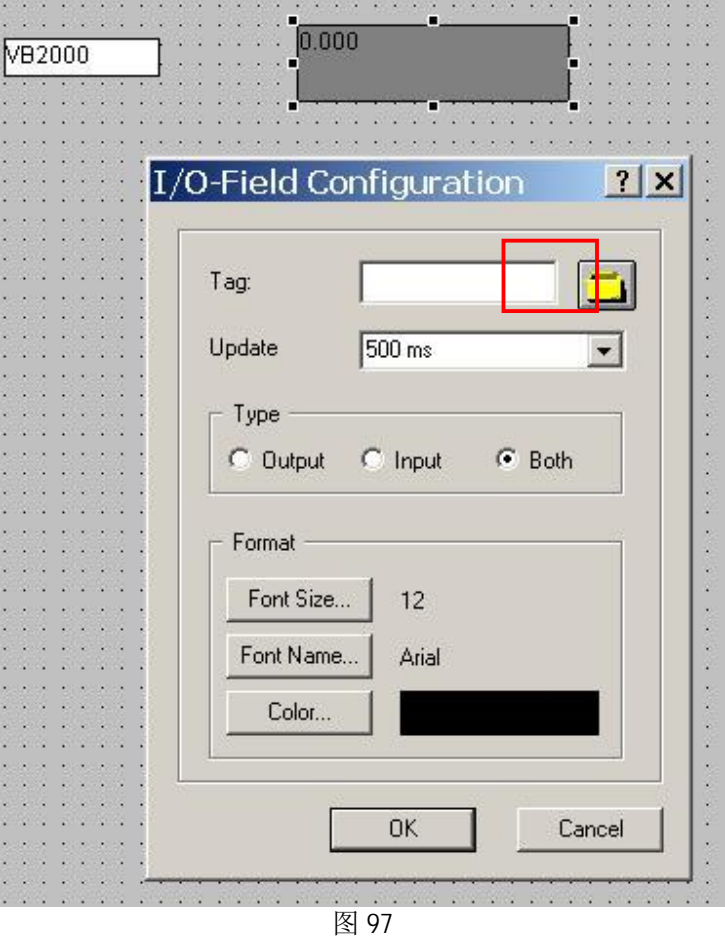

新建 WinCC 画面, 添加 1/0 域, 将变量与之相连接。

| Tags - Project: D:\PROJECT\new\new.mcp<br>$?$ $\times$<br>6 时 1 1<br>STEP 7 Symbol Server<br>Server resources are not reachable (Step7SymbolServerDeu<br>Data source:<br>WinCC Tags<br>Filter:<br>▼ |                |                                    |                                        |  |  |
|----------------------------------------------------------------------------------------------------|----------------|------------------------------------|----------------------------------------|--|--|
| ð<br>WinCC Tags<br>Internal tags<br>F.                                                                                                    | Name<br>VB2000 | Type                               | Parameter<br>Unsigned 8-b "MicroWin.PL |  |  |
| List of all structure instar<br>Ė<br>List of all tags<br>Ė<br>ė-<br><b>L</b> OPC<br>OPC Groups (OPCHN I<br>S7200_OPCServer<br>E- L SIMATIC S7 PROTOCOL                                              |                |                                    |                                        |  |  |
|                                                                                                    |                | $\overline{\mathsf{OK}}$<br>Cancel | Help                                   |  |  |

图 98

在添加变量对话框中, 找到 OPC 变量组中对应的变量, 连续点击"OK"即添加完毕。

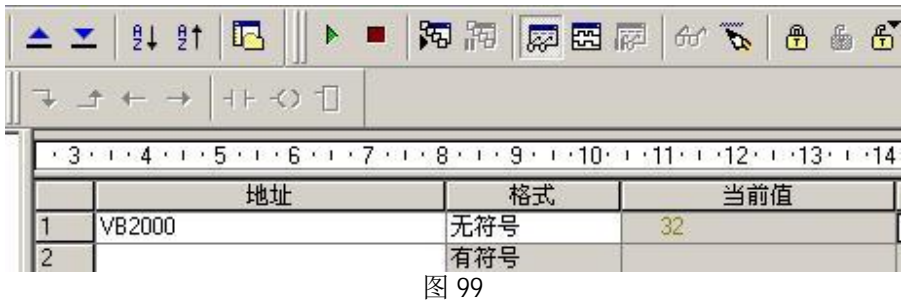

此时通过修改 PLC 变量的数值。

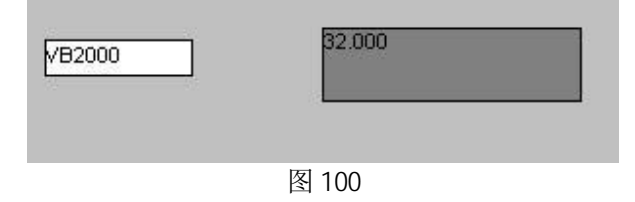

保存并运行 WinCC 项目, 可以监控到 S7-200 内变量状态。